# CPWBS154

Instructions for use

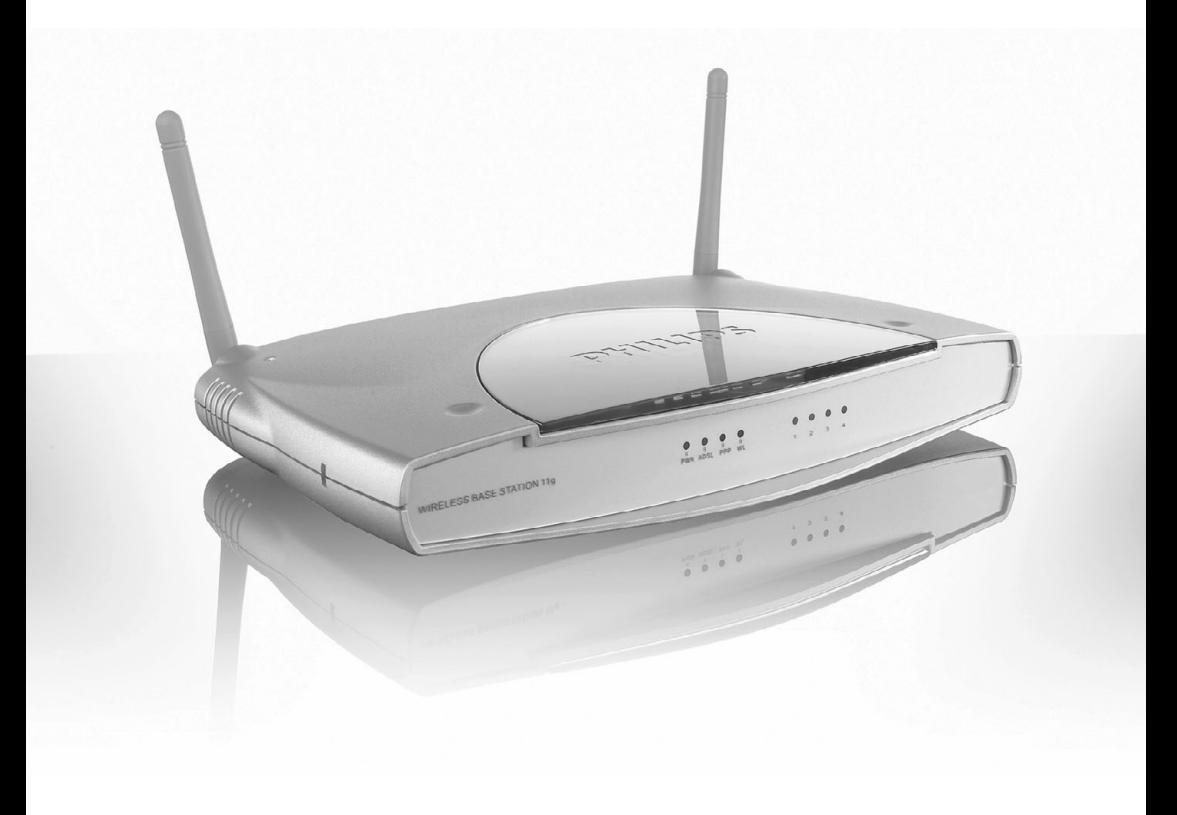

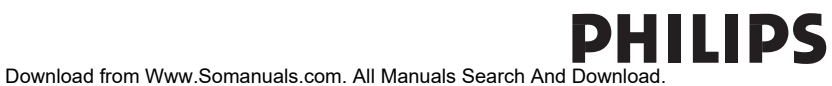

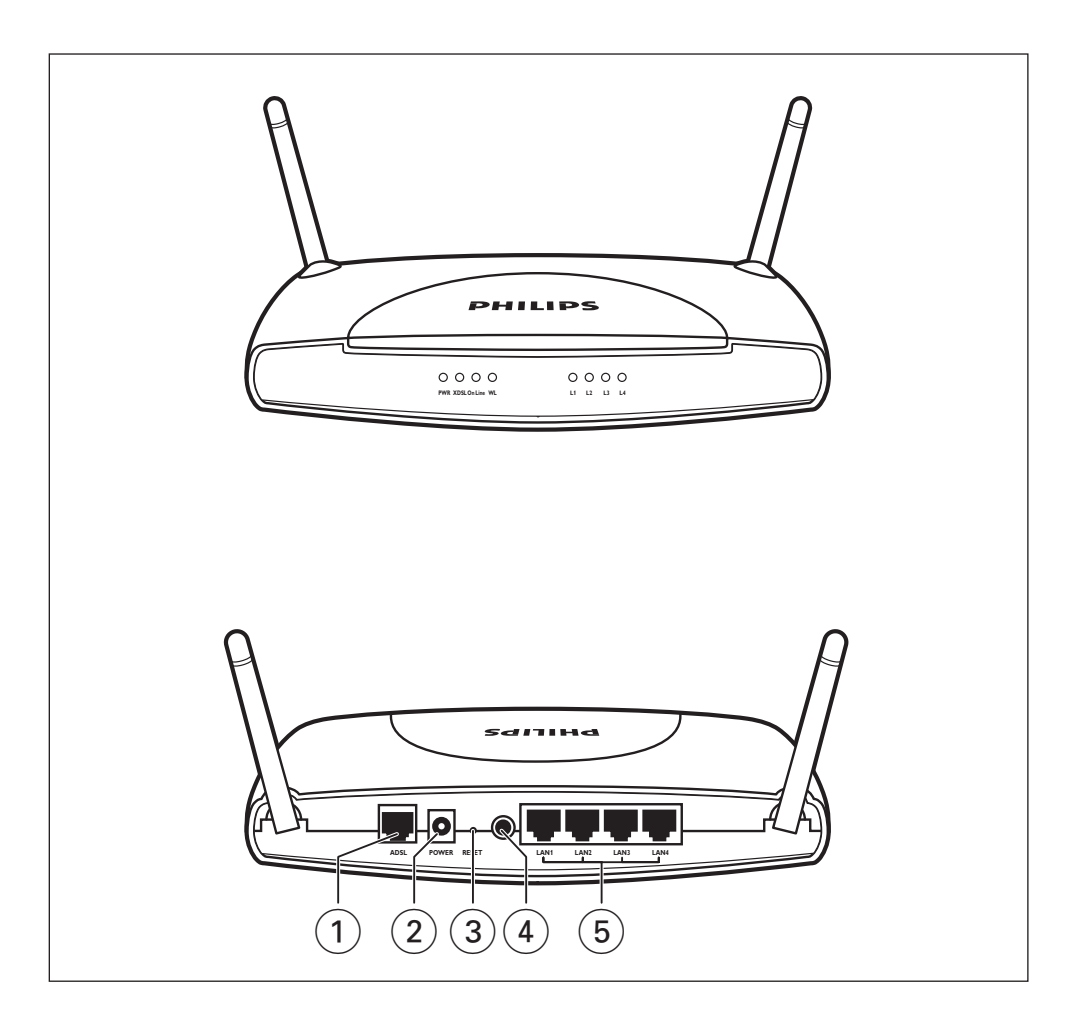

#### **1 ADSL Port**

WAN port (RJ-11). Connect your ADSL line to this port.

#### **2 Power Inlet**

Connect the included power adapter to this inlet.

*Warning: Using the wrong type of power adapter may damage the ADSL Wireless Base Station.*

# **3 Reset Button**

Use this button to reset the power and restore the default factory settings.To reset without losing configuration settings, see 'Reset' on page 54-55.

# **4 Power button**

Press this button to turn on/turn off the ADSL Wireless Base Station.

### **5 LAN Ports**

10/100 Ethernet ports (RJ-45). Connect devices on your local area network to these ports (i.e., a PC, hub, or switch).

# **Table of Contents**

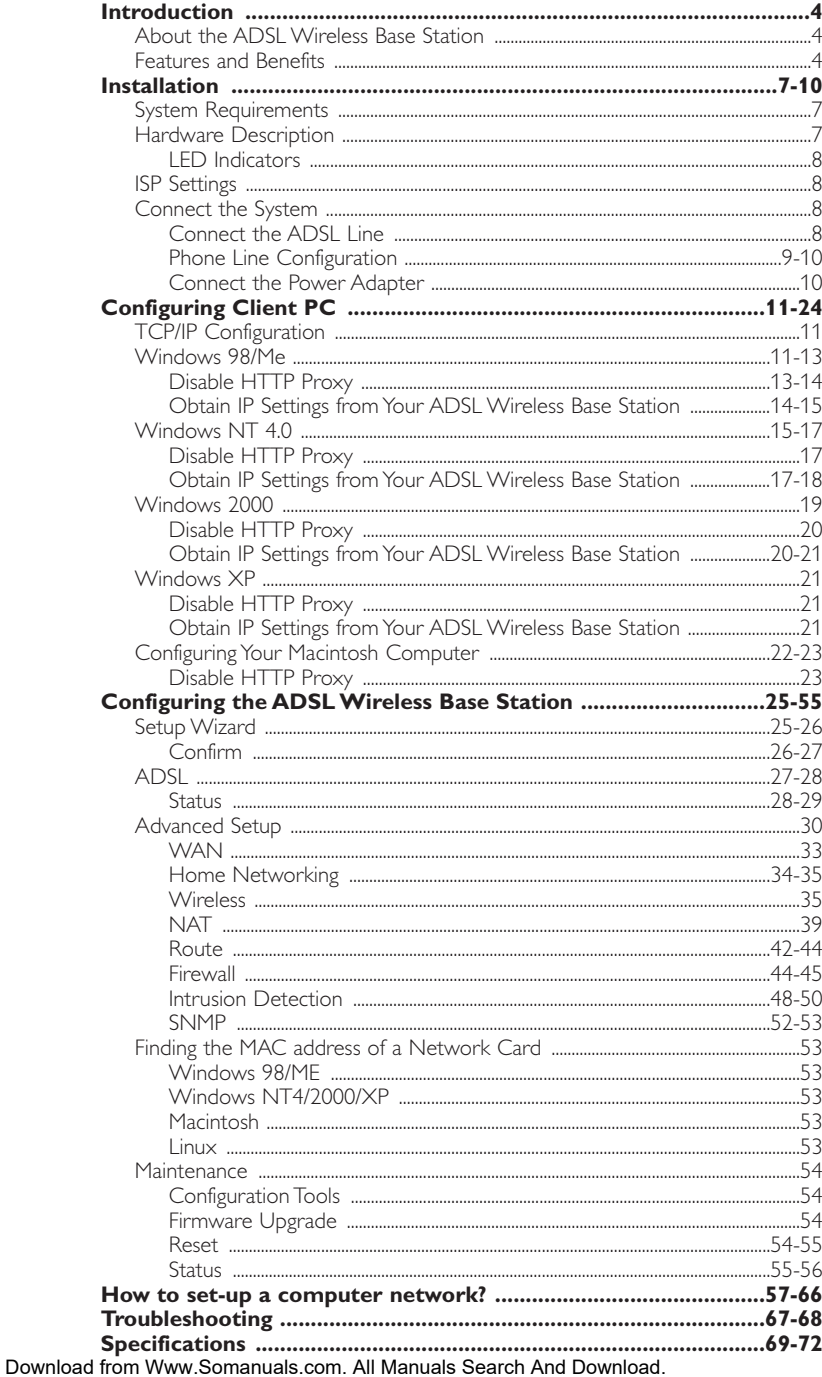

# **Introduction**

# **CPWBS154**

Congratulations on your purchase of the Philips ADSL Wireless Base Station, hereafter referred to as the 'ADSL Wireless Base Station'.We are proud to provide you with a powerful yet simple communication device for connecting your local area network (LAN) to the Internet. For those who want to surf the Internet in the most secure way, this router provides a convenient and powerful solution.

# **About the ADSL Wireless Base Station**

The ADSL Wireless Base Station provides Internet access to multiple users by sharing a single-user account. Support is provided for both wired and wireless devices. New technology provides wireless security via Wired Equivalent Privacy (WEP) encryption and MAC address filtering. It is simple to configure and can be up and running in minutes.

# **Features and Benefits**

- Internet connection to an ADSL line via an RJ-11 ADSL port
- Local network connection via four 10/100 Mbps Ethernet ports
- On-board IEEE 802.11g wireless network adapter
- DHCP for dynamic IP configuration, and DNS for domain name mapping
- Firewall with Stateful Packet Inspection, client privileges, intrusion detection, and NAT
- NAT also enables multi-user Internet access via a single user account, and virtual server functionality (providing protected access to Internet services such as web, FTP, email, and Telnet)
- VPN pass-through (IPSec-ESP Tunnel mode, L2TP, PPTP)
- User-definable application sensing tunnel supports applications requiring multiple connections
- Easy setup through a web browser on any operating system that supports TCP/IP
- Compatible with all popular Internet applications

# **Applications**

Many advanced networking features are provided by the ADSL Wireless Base Station:

# **Wireless and Wired LAN**

The ADSL Wireless Base Station provides connectivity to 10/100 Mbps devices, and wireless IEEE 802.11g compatible devices, making it easy to create a network in small offices or homes.

### **Internet Access**

This device supports Internet access through an ADSL connection. Since many DSL providers use PPPoE or PPPoA to establish communications with end users, the ADSL Wireless Base Station includes built-in clients for these

Download front Www.Somanuals.com. All Manuals Search And Download, our computer.

# **ENGLISH** 5

#### **Shared IP Address**

The ADSL Wireless Base Station provides Internet access for up to 253 users via a single shared IP address. Using only one ISP account, multiple users on your network can browse the web at the same time.

#### **Virtual Server**

If you have a fixed IP address, you can set the ADSL Wireless Base Station to act as a virtual host for network address translation. Remote users access various services at your site using a constant IP address.Then, depending on the requested service (or port number), the ADSL Wireless Base Station can route the request to the appropriate server (at another internal IP address).This secures your network from direct attack by hackers, and provides more flexible management by allowing you to change internal IP addresses without affecting outside access to your network.

#### **DMZ Host Support**

Allows a networked computer to be fully exposed to the Internet. This function is used when NAT and firewall security prevent an Internet application from functioning correctly.

#### **Security**

The ADSL Wireless Base Station supports security features that deny Internet access to specified users, or filter all requests for specific services that the administrator does not want to serve.The ADSL Wireless Base Station's firewall also blocks common hacker attacks, including IP Spoofing, Land Attack, Ping of Death, IP with zero length, Smurf Attack, UDP port loopback, Snork Attack, TCP null scan, and TCP SYN flooding. WEP (Wired Equivalent Privacy), SSID, and MAC filtering provide security over the wireless network.

# **Important information**

- Please install and connect the product in the order as described in the chapter 'Before You Start Guide' only.This assures best installation results with the least technical hassles.
- Please read this guide carefully before using the ADSL Wireless Base Station; and keep it for future reference.
- During set-up and installation, it may be helpful to have the instructions for your PC and other network components at hand.

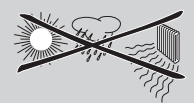

# **Safety Precautions**

- Do not expose the product to excessive moisture, rain, sand or heat sources.
- The product should not be exposed to dripping or splashing. No object filled with liquids, such as vases, should be placed on the product.
- Keep the product away from domestic heating equipment and direct sunlight.
- Allow a sufficient amount of free space all around the product for adequate ventilation.
- Do not open this product. Contact your retailer if you experience technical difficulties.

# **Environmental information**

All redundant packing material has been omitted.We have done our utmost to make the packaging easily separable into three mono materials: cardboard (box), polystyrene foam (buffer) and polyethylene (bags, protective foam sheet).Your set consists of materials that can be recycled if disassembled by a specialised company. Please observe the local regulations regarding the disposal of packing materials, exhausted batteries and old equipment.

# **Packaging contents**

Please check whether all of the following items are present in the box of the Wireless Base Station.These are provided to help you set up and use your Wireless Base Station. Contact your retailer if any items are missing.

- Philips ADSL Wireless Base Station
- Power adapter
- One Category 5 Ethernet cable (RI-45)
- Telephone patch cable (RJ-11)
- 'Before You Start' Card
- CD with manual

# **Disclaimer**

This product is provided by 'Philips''as is'' and without any express or implied warranty of any kind of warranties, including, but not limited to, the implied warranties of merchantability and fitness for a particular purpose are disclaimed.

In no event shall Philips be liable for any direct, indirect, incidental, special, exemplary, or consequential damages (including, but not limited to, procurement of substitute goods or services; loss of information, data, or profits; or business interruption) howsoever caused and on any theory of liability, whether in contract, strict liability, or tort (including negligence or otherwise) arising in any way out of the use of inability to use this product, even if advised of the possibility of such damages.

Philips further does not warrant the accuracy or completeness of the information, text, graphics, illustrative examples links or other items can be deviated of the product.

# **Installation**

# **System Requirements**

- ADSL line installed by your Internet Service Provider.
- A computer using a fixed IP address or dynamic IP address assigned via DHCP, as well as a gateway server address and DNS server address from your service provider.
- A computer equipped with a 10/100 Mbps network adapter, a USB-to-Ethernet converter or an IEEE 802.11g wireless network adapter.
- TCP/IP network protocols installed on each PC that will access the Internet.
- A Java-enabled web browser, such as Microsoft Internet Explorer 5.5 or above or Netscape 4.7 or above, installed on one PC at your site for configuring the ADSL Wireless Base Station.

# **Hardware Description**

The ADSL Wireless Base Station contains an integrated ADSL modem and connects to the Internet or to a remote site using its RJ-11 WAN port. It can be connected directly to your PC or to a local area network using any of the four 10/100 Ethernet LAN ports.

Data passing between devices connected to your local area network can run at up to 100 Mbps over the 10/100 Ethernet ports and 54 Mbps over the built-in wireless network adapter.

The ADSL Wireless Base Station includes an LED display on the front panel for system power and port indications that simplifies installation and network troubleshooting. It also provides the following ports on the rear panel:

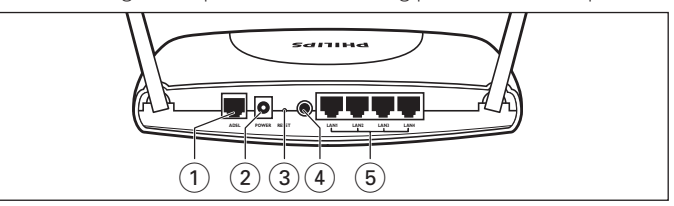

### **1 ADSL Port**

WAN port (RI-11). Connect your ADSL line to this port.

# **2 Power Inlet**

Connect the included power adapter to this inlet. *Warning: Using the wrong type of power adapter may damage the ADSL Wireless Base Station.*

### **3 Reset Button**

Use this button to reset the power and restore the default factory settings.To reset without losing configuration settings, see 'Reset' on page 54-55.

### **4 Power button**

Press this button to turn on/turn off the ADSL Wireless Base Station.

# **5 LAN Ports**

10/100 Ethernet ports (RJ-45). Connect devices on your local area

### Download from Www.Somatheals.comt:A(i.Manuals, Search And Download.

# **LED Indicators**

The power and port LED indicators on the front panel are illustrated by the following figure and table.

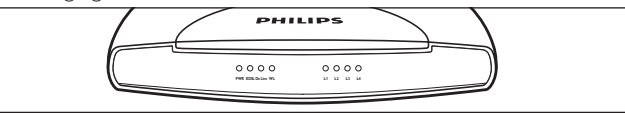

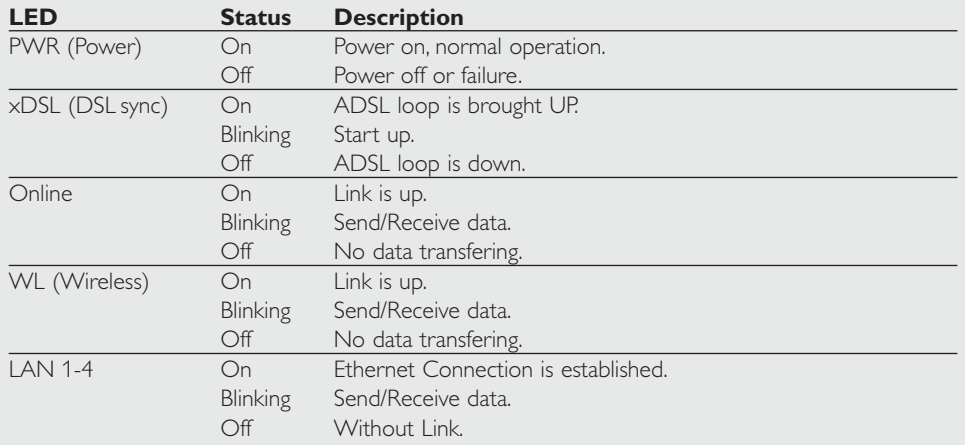

# **ISP Settings**

Please collect the following information from your ISP before setting up the ADSL Wireless Base Station:

- ISP account user name and password
- Protocol, encapsulation and VPI/VCI circuit numbers
- DNS server address
- IP address, subnet mask and default gateway (for fixed IP users only)

# **Connect the System**

The ADSL Wireless Base Station can be positioned at any convenient location in your office or home. No special wiring or cooling requirements are needed.You should, however, comply with the following guidelines:

- Keep the ADSL Wireless Base Station away from any heating devices.
- Do not place the ADSL Wireless Base Station in a dusty or wet environment.

You should also remember to turn off the power, remove the power cord from the outlet, and keep your hands dry when you install the ADSL Wireless Base Station.

### **Connect the ADSL Line**

Connect the supplied RJ-11 cable from the ADSL Microfilter/Splitter to the ADSL port on your ADSL Wireless Base Station.When inserting an ADSL RJ-11 plug, be sure the tab on the plug clicks into position to ensure that it

# **Phone Line Configuration**

#### **Installing a Full-Rate Connection**

If you are using a full-rate (G.dmt) connection, your service provider will attach the outside ADSL line to a data/voice splitter. In this case you can connect your phones and computer directly to the splitter as shown below:

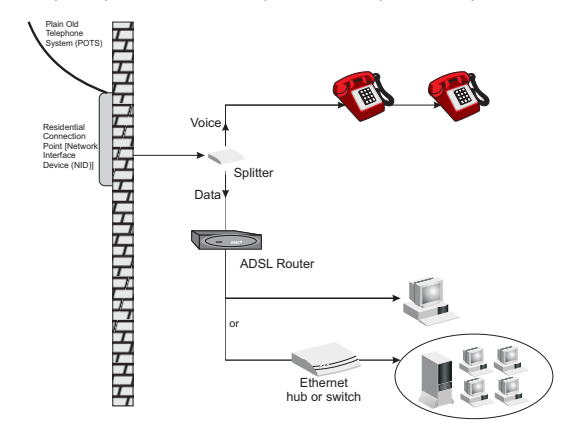

*Figure 2-3. Installing with a Splitter*

#### **Installing a Splitterless Connection**

If you are using a splitterless (G.lite) connection, then your service provider will attach the outside ADSL line directly to your phone system. In this case you can connect your phones and computer directly to the incoming ADSL line, but you will have to add low-pass filters to your phones as shown below:

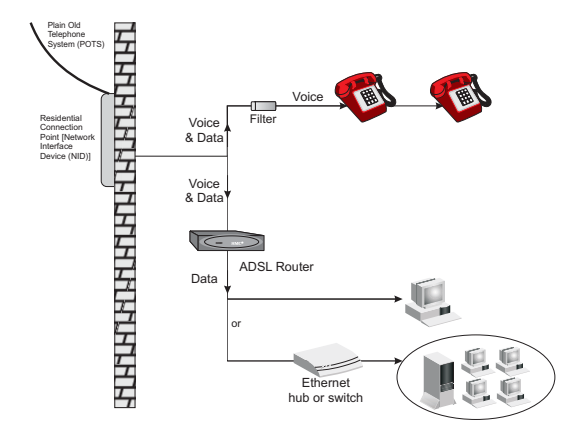

*Figure 2-4. Installing without a Splitter*

### **Attach to Your Network Using Ethernet Cabling**

The four LAN ports on the ADSL Wireless Base Station auto-negotiate the connection speed to 10 Mbps Ethernet or 100 Mbps Fast Ethernet, as well as the transmission mode to half duplex or full duplex.

Use RJ-45 cables to connect any of the four LAN ports on the ADSL Wireless Base Station to an Ethernet adapter on your PC. Otherwise, cascade any of the LAN ports on the ADSL Wireless Base Station to an Ethernet hub or switch, and then connect your PC or other network equipment to the hub or switch.When inserting an RJ-45 connector, be sure the tab on the connector clicks into position to ensure that it is properly seated.

*Warning: Do not plug a phone jack connector into an RJ-45 port. This may damage the ADSL Wireless Base Station.*

### *Notes:*

- *Use 100-ohm shielded or unshielded twisted-pair cable with RJ-45 connectors for all 10/100 ethernet ports. Use Category 3, 4, or 5 for connections that operate at 10 Mbps, and Category 5 for connections that operate at 100 Mbps.*
- *Make sure each twisted-pair cable length does not exceed 100 meters (328 feet).*

#### **Connect the Power Adapter**

Plug the power adapter into the power socket on the rear of the ADSL Wireless Base Station, and the other end into a power outlet.

Check the power indicator on the front panel is lit. If the power indicator is not lit, refer to 'Troubleshooting' on page 67-68.

In case of a power input failure, the ADSL Wireless Base Station will automatically restart and begin to operate once the input power is restored.

# **Configuring Client PC**

After completing hardware setup by connecting all your network devices, you need to configure your computer to connect to the ADSL Wireless Base Station.

See: 'Windows 98/Me' on page 11-13 'Windows NT 4.0' on page 15-17 'Windows 2000' on page 19 'Windows XP' on page 21

or 'Configuring Your Macintosh Computer' on page 22-23 depending on your operating system.

# **TCP/IP Configuration**

To access the Internet through the ADSL Wireless Base Station, you must configure the network settings of the computers on your LAN to use the same IP subnet as the ADSL Wireless Base Station.The default IP settings for the ADSL Wireless Base Station are:

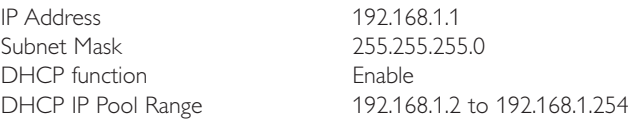

*Note: These settings can be changed to fit your network requirements, but you must first configure at least one computer to access the ADSL Wireless Base Station's web configuration interface in order to make the required changes. (See 'Configuring the ADSL Wireless Base Station' on page 25 for instruction on configuring the ADSL Wireless Base Station.)*

# **Windows 98/Me**

You may find that the instructions in this section do not exactly match your version of Windows.This is because these steps and screen shots were created from Windows 98.Windows Millennium Edition is similar, but not identical, to Windows 98.

**1** On the Windows desktop, click Start/Settings/Control Panel.

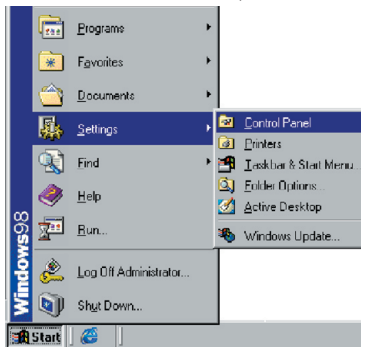

**2** In Control Panel, double-click the Network icon.

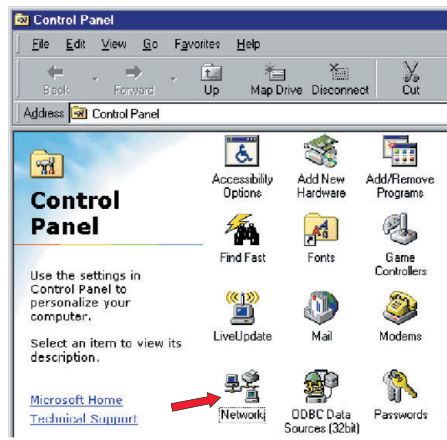

**3** In the Network window, under the Configuration tab, double-click the TCP/IP item listed for your network card.

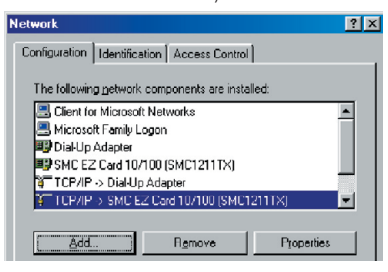

**4** In the TCP/IP window, select the IP Address tab. If 'Obtain an IP address automatically' is already selected, your computer is already configured for DHCP. If not, select this option.

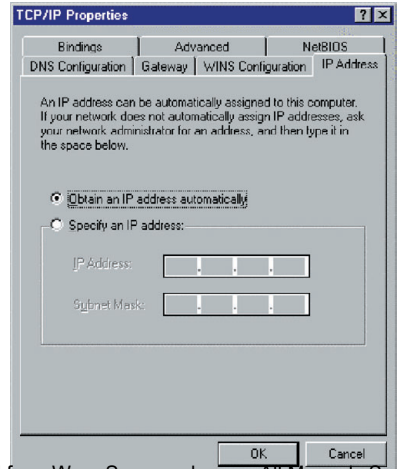

**5** Windows may need your Windows 98/Me CD to copy some files. After it finishes copying, it will prompt you to restart your system. Click Yes and your computer will restart.

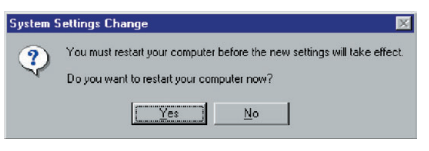

# **TCP/IP Configuration Setting**

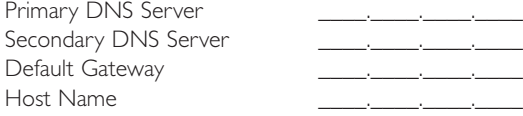

### **Disable HTTP Proxy**

You need to verify that the 'HTTP Proxy' feature of your web browser is disabled.This is so that your browser can view the ADSL Wireless Base Station's HTML configuration pages.The following steps are for Internet Explorer.

### **Internet Explorer**

- **1** Open Internet Explorer.
- **2** Click the Stop  $\bullet$  button, then click Tools/Internet Options.

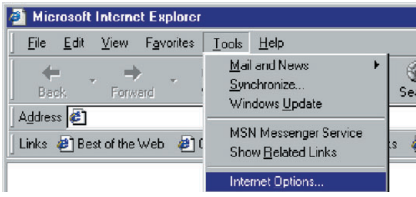

**3** In the Internet Options window, click the Connections tab. Next, click the LAN Settings... button.

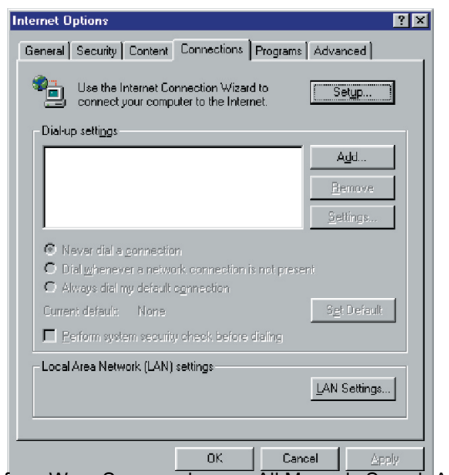

- **4** Clear all the check boxes.
- **5** Click OK, and then click OK again to close the Internet Options window.

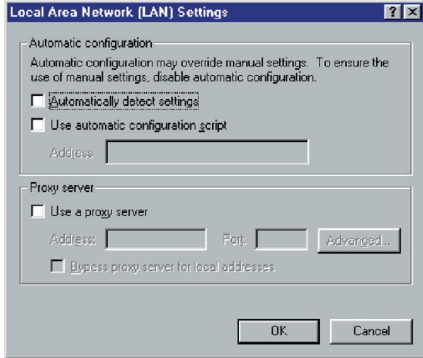

### **Obtain IP Settings from Your ADSL Wireless Base Station**

Now that you have configured your computer to connect to your ADSL Wireless Base Station, it needs to obtain new network settings. By releasing old DHCP IP settings and renewing them with settings from your ADSL Wireless Base Station, you can also verify that you have configured your computer correctly.

**1** On the Windows desktop, click Start/Run...

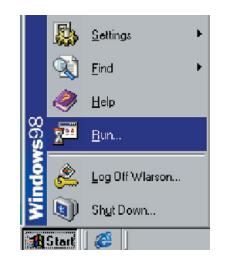

**2** Type 'WINIPCFG' and click OK.

It may take a second or two for the IP Configuration window to appear.

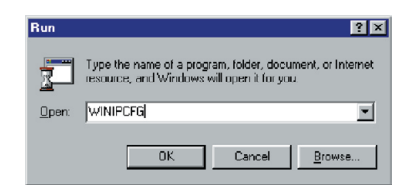

**3** In the IP Configuration window, select your network card from the dropdown menu. Click Release and then click Renew.Verify that your IP address is now 192.168.1.xxx, your Subnet Mask is 255.255.255.0 and your Default Gateway is 192.168.1.1.These values confirm that your ADSL Wireless Base Station is functioning. Click OK to close the IP Configuration window.

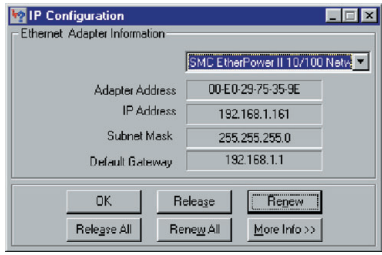

# **Windows NT 4.0**

**1** On the Windows desktop, click Start/Settings/Control Panel.

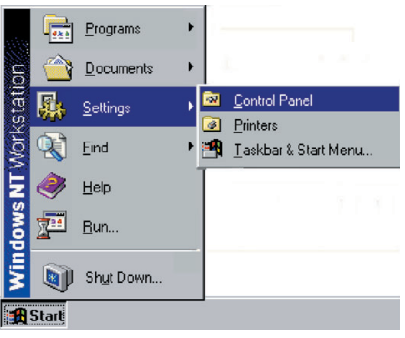

**2** Double-click the Network icon.

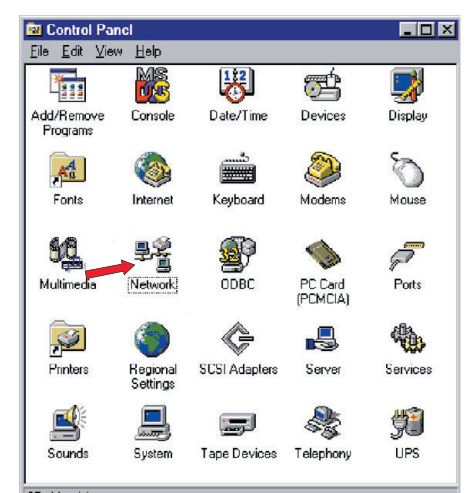

Download from Www.Somanuals.com. All Manuals Search And Download.

**3** In the Network window, select the Protocols tab. Double-click TCP/IP Protocol.

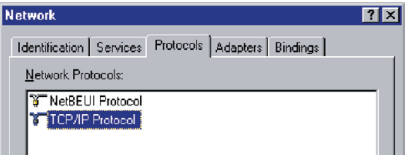

**4** When the Microsoft TCP/IP Properties window opens, select the IP Address tab.

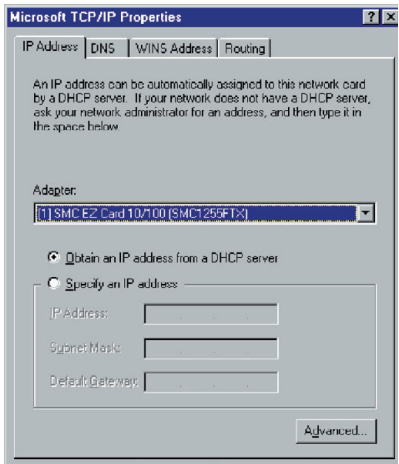

- **5** In the Adapter drop-down list, make sure your Ethernet adapter is selected.
- **6** If 'Obtain an IP address automatically' is already selected, your computer is already configured for DHCP. If not, select this option and click 'Apply.'

**7** Click the DNS tab to see the primary and secondary DNS servers. Record these values, and then click 'Remove.' Click 'Apply', and then 'OK.'

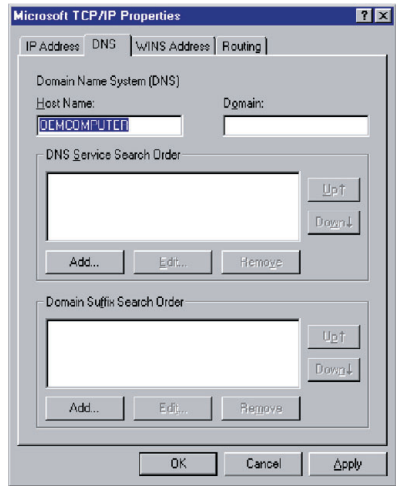

**8** Windows may copy some files, and will then prompt you to restart your system. Click Yes and your computer will shut down and restart.

# **TCP/IP Configuration Setting**

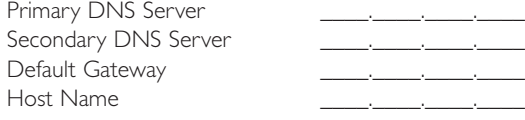

# **Disable HTTP Proxy**

You need to verify that the 'HTTP Proxy' feature of your web browser is disabled.This is so that your browser can view the ADSL Wireless Base Station's HTML configuration pages (refer to 'Internet Explorer' on page 13).

### **Obtain IP Settings from Your ADSL Wireless Base Station**

Now that you have configured your computer to connect to your ADSL Wireless Base Station, it needs to obtain new network settings. By releasing old DHCP IP settings and renewing them with settings from your ADSL Wireless Base Station, you will verify that you have configured your computer correctly.

**1** On the Windows desktop, click Start/Programs/Command Prompt.

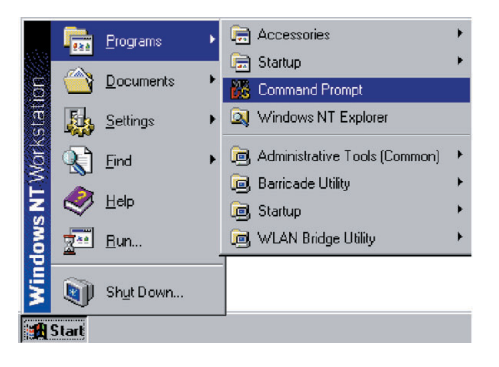

**2** In the Command Prompt window, type 'IPCONFIG /RELEASE' and press the ENTER key.

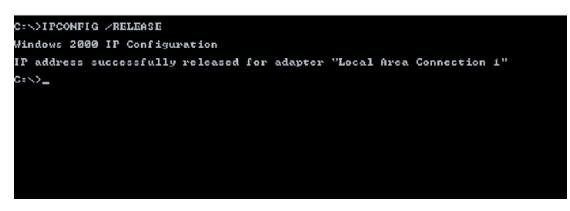

**3** Type 'IPCONFIG /RENEW' and press the ENTER key.Verify that your IP Address is now 192.168.1.xxx, your Subnet Mask is 255.255.255.0 and your Default Gateway is 192.168.1.1.

These values confirm that your ADSL Wireless Base Station is functioning.

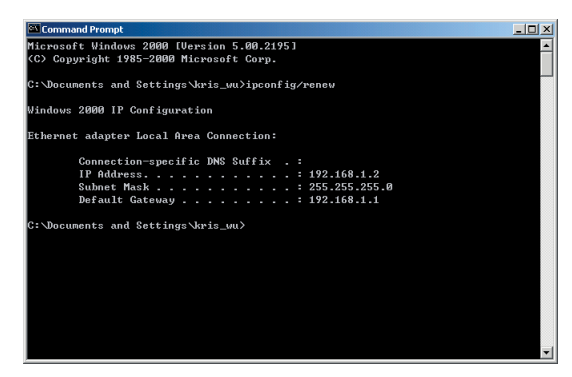

**4** Type 'EXIT' and press the ENTER key to close the Command Prompt window.

Your computer is now configured to connect to the ADSL Wireless Base **Station** 

# **Windows 2000**

- **1** On the Windows desktop, click Start/Settings/Network and Dial-Up Connections.
- **2** Click the icon that corresponds to the connection to your ADSL Wireless Base Station.
- **3** The connection status screen will open. Click Properties.

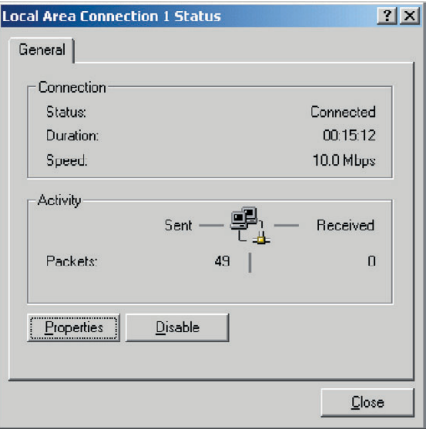

**4** Double-click Internet Protocol (TCP/IP).

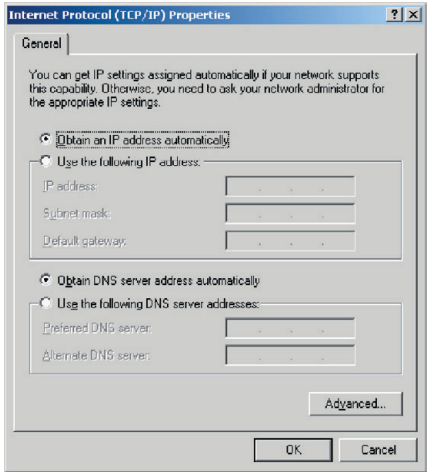

**5** If 'Obtain an IP address automatically' and 'Obtain DNS server address automatically' are already selected, your computer is already configured for DHCP. If not, select this option.

#### **Disable HTTP Proxy**

You need to verify that the 'HTTP Proxy' feature of your web browser is disabled.This is so that your browser can view the ADSL Wireless Base Station's HTML configuration pages (refer to 'Internet Explorer' on page 13).

### **Obtain IP Settings from Your ADSL Wireless Base Station**

Now that you have configured your computer to connect to your ADSL Wireless Base Station, it needs to obtain new network settings. By releasing old DHCP IP settings and renewing them with settings from your ADSL Wireless Base Station, you can verify that you have configured your computer correctly.

**1** On the Windows desktop, click Start/Programs/Accessories/Command Prompt.

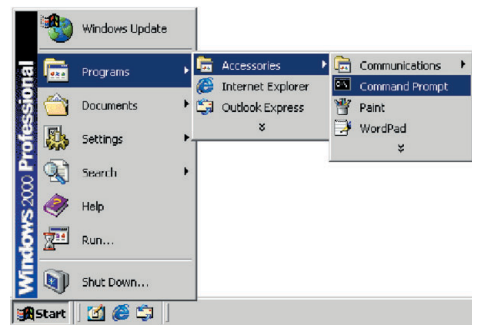

**2** In the Command Prompt window, type 'IPCONFIG/RELEASE' and press the ENTER key.

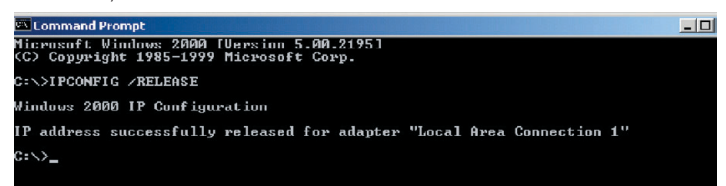

**3** Type 'IPCONFIG /RENEW' and press the ENTER key.Verify that your IP Address is now 192.168.1.xxx, your Subnet Mask is 255.255.255.0 and

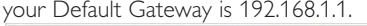

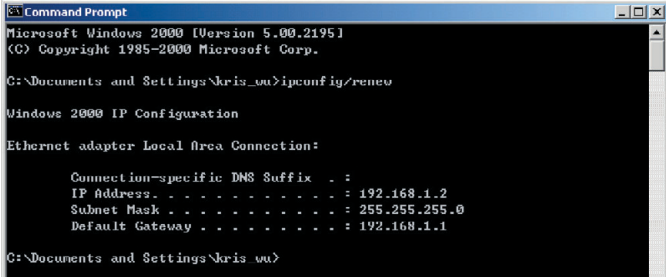

Download from Www.Somanuals.com. AduvahDals Search And Download is functioning.

**4** Type 'EXIT' and press the ENTER key to close the Command Prompt window.

Your computer is now configured to connect to the ADSL Wireless Base Station.

# **Windows XP**

- **1** On the Windows desktop, click Start/Control Panel.
- **2** In the Control Panel window, click Network and Internet Connections.
- **3** The Network Connections window will open. Double-click the connection for this device.
- **4** On the connection status screen, click Properties.
- **5** Double-click Internet Protocol (TCP/IP).
- **6** If 'Obtain an IP address automatically' and 'Obtain DNS server address automatically' are already selected, your computer is already configured for DHCP. If not, select this option.

### **Disable HTTP Proxy**

You need to verify that the 'HTTP Proxy' feature of your web browser is disabled.This is so that your browser can view the ADSL Wireless Base Station's HTML configuration pages (refer to 'Internet Explorer' on page 13).

### **Obtain IP Settings from Your ADSL Wireless Base Station**

Now that you have configured your computer to connect to your ADSL Wireless Base Station, it needs to obtain new network settings. By releasing old DHCP IP settings and renewing them with settings from your ADSL Wireless Base Station, you can verify that you have configured your computer correctly.

- **1** On the Windows desktop, click Start/Programs/Accessories/Command Prompt.
- **2** In the Command Prompt window, type 'IPCONFIG/RELEASE' and press the ENTER key.
- **3** Type 'IPCONFIG /RENEW' and press the ENTER key.Verify that your IP Address is now 192.168.1.xxx, your Subnet Mask is 255.255.255.0 and your Default Gateway is 192.168.1.1.These values confirm that your ADSL Wireless Base Station is functioning. Type 'EXIT' and press the ENTER key to close the Command Prompt window.

Your computer is now configured to connect to the ADSL Wireless Base Download from Www.Somanuals.com. All Manuals Search And Download.

# **Configuring Your Macintosh Computer**

You may find that the instructions here do not exactly match your operating system.This is because these steps and screen shots were created using Mac OS 10.2. Mac OS 7.x and above are similar, but may not be identical to Mac OS 10.2.

Follow these instructions:

**1** Pull down the Apple Menu. Click System Preferences.

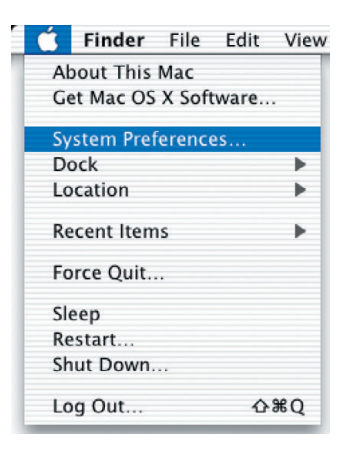

**2** Double-click the Network icon in the Systems Preferences window.

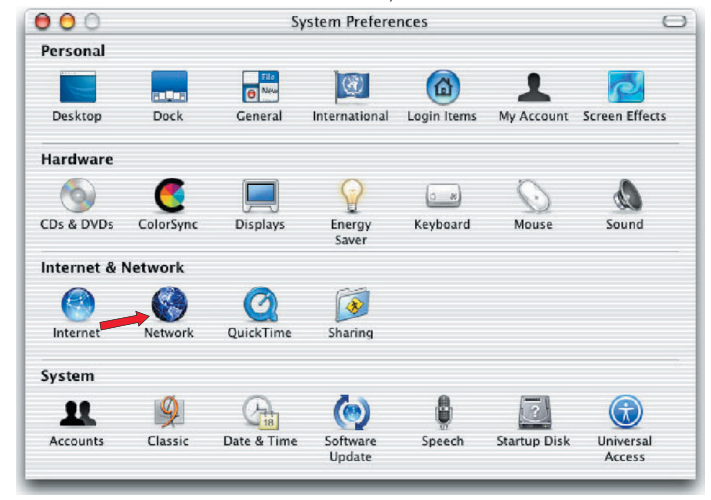

**3** If 'Using DHCP Server' is already selected in the Configure field, your computer is already configured for DHCP. If not, select this Option.

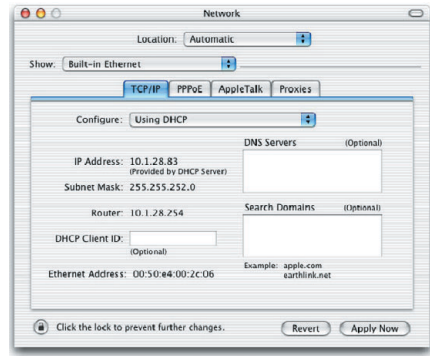

- **4** Your new settings are shown on the TCP/IP tab.Verify that your IP Address is now 192.168.1.xxx, your Subnet Mask is 255.255.255.0 and your Default Gateway is 192.168.1.1.These values confirm that your ADSL Wireless Base Station is functioning.
- **5** Close the Network window.

Now your computer is configured to connect to the ADSL Wireless Base Station.

#### **Disable HTTP Proxy**

You need to verify that the 'HTTP Proxy' feature of your web browser is disabled.This is so that your browser can view the ADSL Wireless Base Station's HTML configuration pages.The following steps are for Internet Explorer.

#### **Internet Explorer**

**1** Open Internet Explorer and click the Stop button. Click Explorer/Preferences.

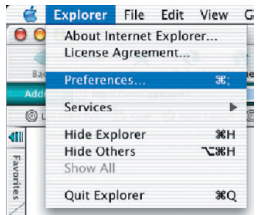

**2** In the Internet Explorer Preferences window, under Network, select Proxies.

**3** Uncheck all check boxes and click OK.

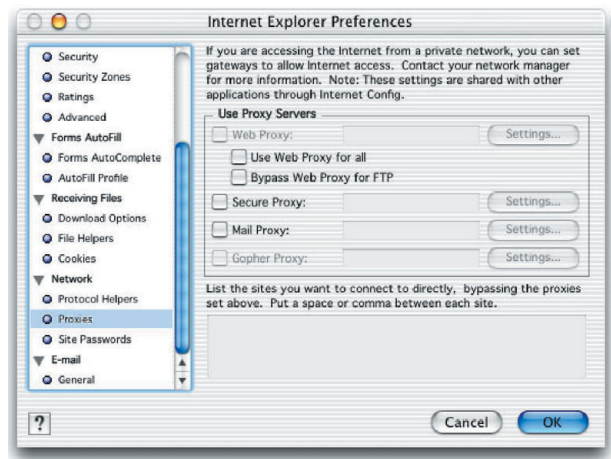

# **Configuring the ADSL Wireless Base Station**

# **Setup Wizard**

### **Quickstart**

### **Service Provider Login**

This part allows you to enter the Username and Password as provided by your Internet Service Provider.

#### **Wireless Network Settings**

Here you can enable or disable the wireless networking functionality of this Router.When Wireless is enabled, broadcasting your Wireless ID can be enabled or disabled.The Wireless ID (SSID) is the name you wish your network to have.

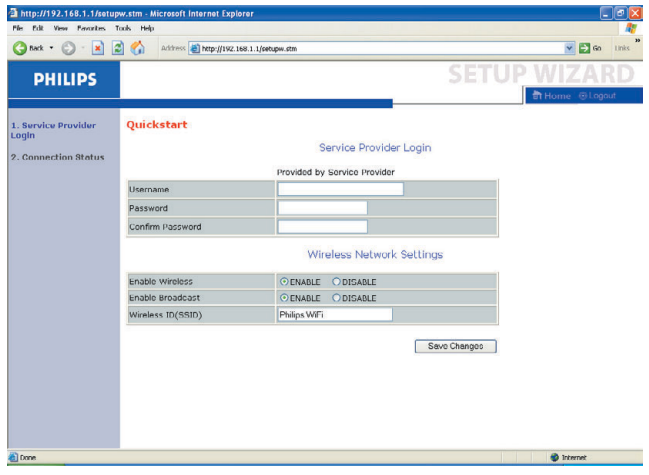

After entering these settings, click 'Save Changes' to confirm.

When you entered the correct Username and Password, and confirmed these settings, the following screen will appear, telling you the ADSL connection is now operational.

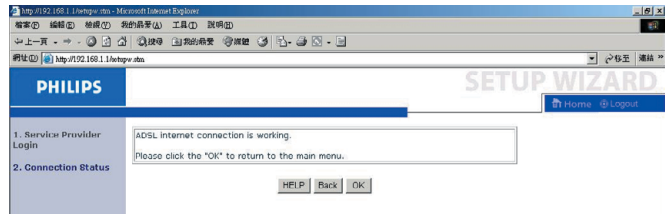

### **Confirm**

The Confirm page shows a summary of the configuration parameters.

#### **Status**

You can use the Status screen to see the connection status for the router's WAN/LAN interfaces, firmware and<br>hardware version numbers, any illegal attempts to access your network, as well as information on all DHCP client<br>

#### Current Time: 00/01/2003 00:42:26 am

GATEWAY<br>IP Address: 192.168.1.1<br>Subnet Mask: 255.255.255.0<br>DHCP Sorver: Enabled<br>Firewall: Enabled<br>Wireless: Enabled INFORMATION<br>Rumbers of Discretes: 1<br>Runtime Code Version: 40:49)<br>Runtime Code Version: 40:49)<br>ADSL Modem Code Version:<br>405L Modem Code Version:<br>Wireless MAC Address: 00-60-4C-3A-37-60<br>Wireless MAC Address: 00-60-4C-3A-37-6 INTERNET<br>ADSL: Physical Down WAN MAC Address: 00-60-4C-3A-37-61<br>Hardware Version: 01<br>Serial Num: A432151579

#### **ATM PVC**

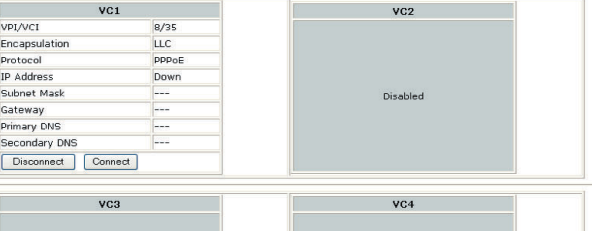

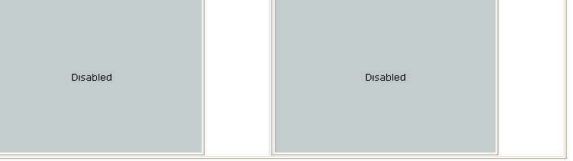

**DHCP Client Log** 

#### Security Log

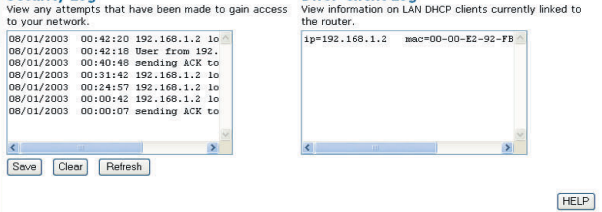

# **ADSL**

ADSL (Asymmetric Digital Subscriber Line) is designed to deliver more bandwidth downstream (from the central office to the customer site) than upstream.This section is used to configure the ADSL operation type and shows the ADSL status.

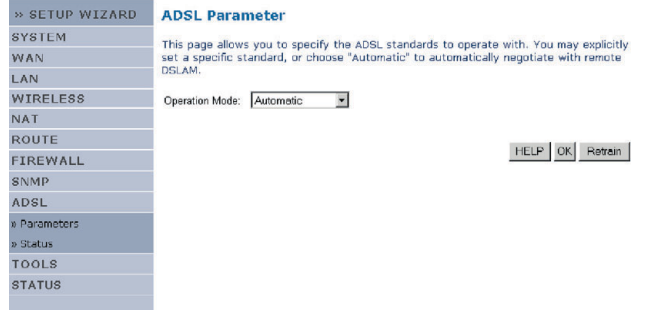

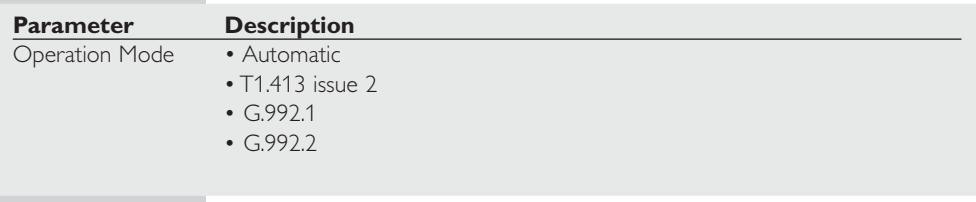

This page is designed for the engineer to test the ADSL loop condition. Therefore, it is advised that users should not change the settings here at all.

### **Status**

The Status screen displays information on connection line status, data rate, operation data and defect indication, and statistics.

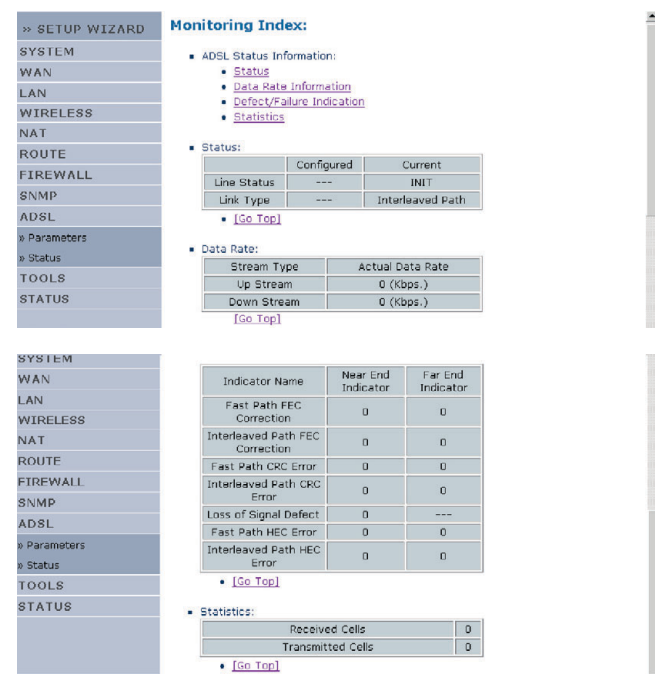

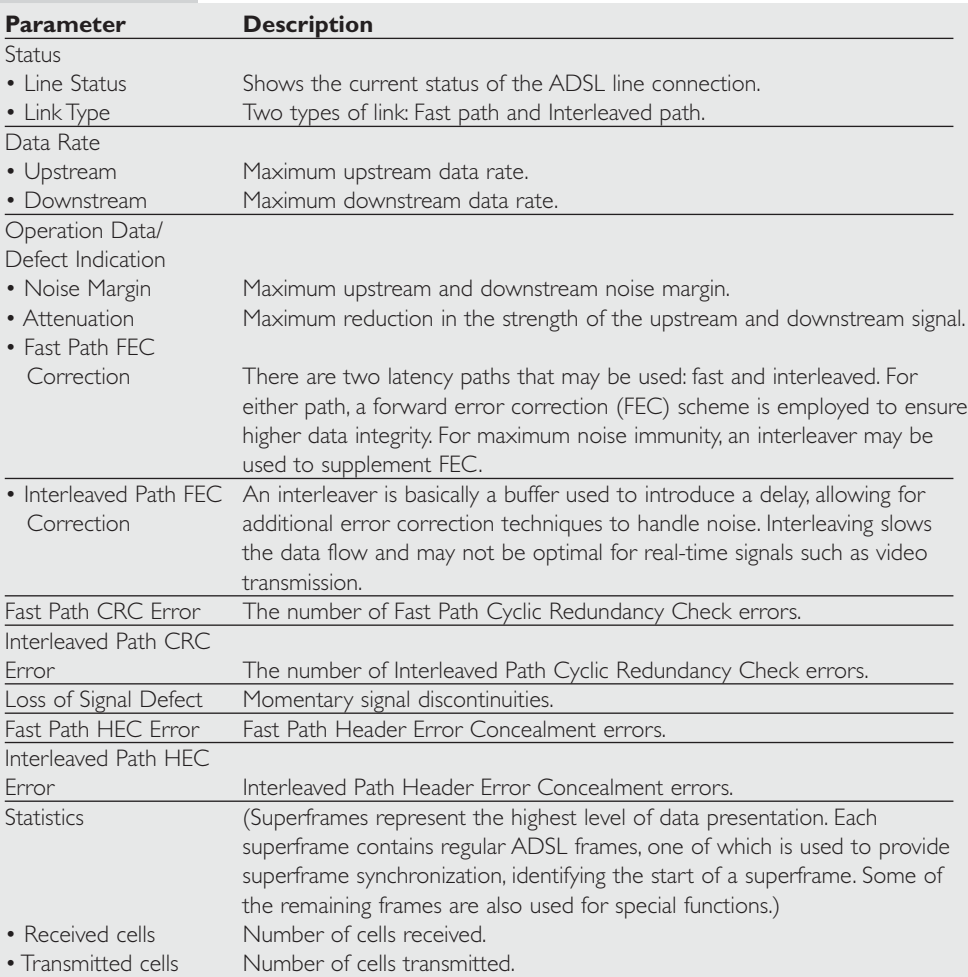

The following items are included on the ADSL status page:

# **Advanced Setup**

Click on 'Advanced Settings' which is located on the left side of the screen. The left-hand side displays the main menu and the right-hand side shows descriptive information.

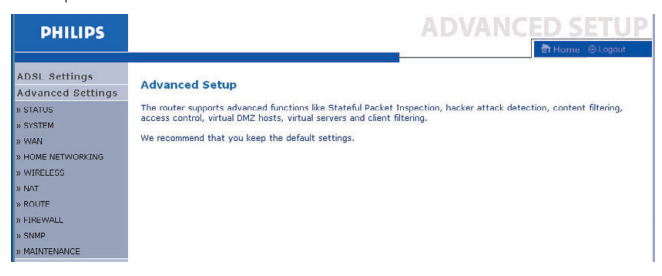

The advanced management interface contains 10 main menu items as described in the following table.

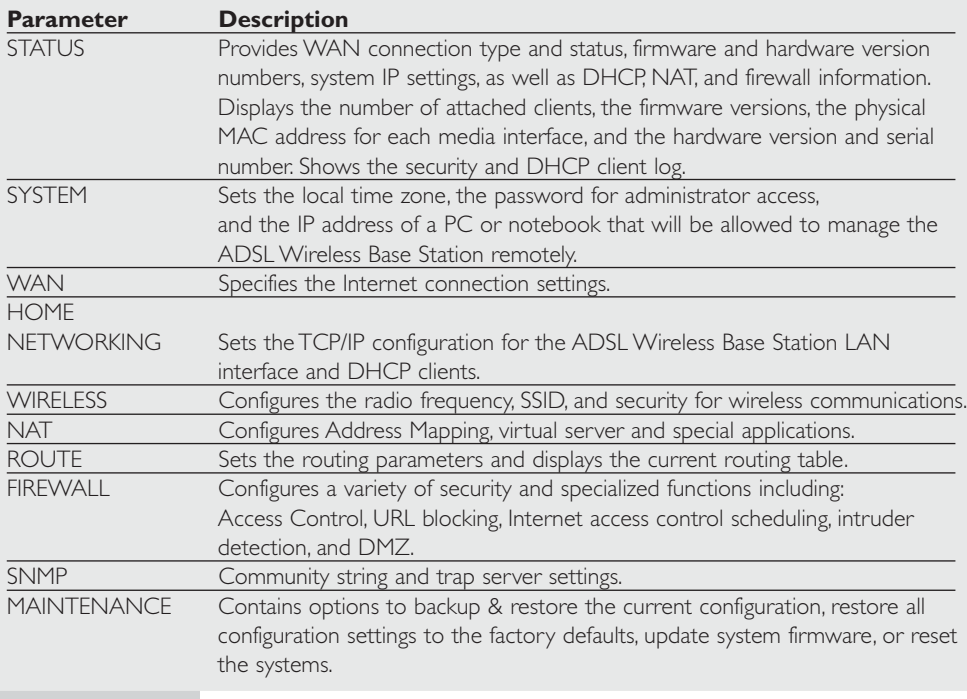

#### **Time Settings**

Select your local time zone from the drop down list.This information is used for log entries and client filtering.

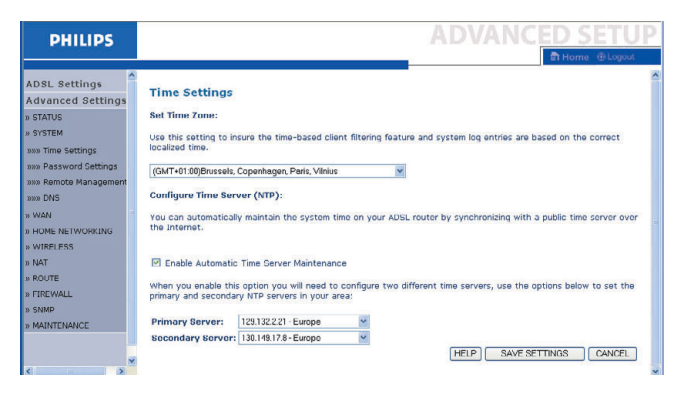

For accurate timing of log entries and system events, you need to set the time zone. Select your time zone from the drop down list.

If you want to automatically synchronize the ADSL Wireless Base Station with a public time server, check the box to Enable Automatic Time Server Maintenance. Select the desired servers from the drop down menu.

#### **Password Settings**

Use this page to change the password for accessing the management interface of the ADSL Wireless Base Station.

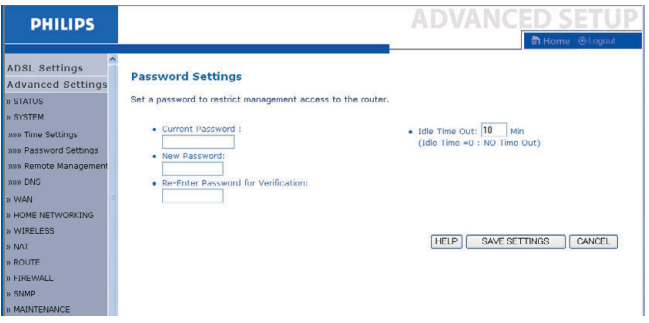

Passwords can contain from 3~12 alphanumeric characters and are case sensitive.

*Note: If you lost the password, or you cannot gain access to the user interface, press the blue reset button on the rear panel, holding it down for at least five seconds to restore the factory defaults. By default, there is no password to login to the user interface.*

Enter a maximum Idle Time Out (in minutes) to define a maximum period of time for which the login session is maintained during inactivity. If the connection is inactive for longer than the maximum idle time, it will perform system logout, and you have to log in again to access the management interface. (Default: 10 minutes)

#### **Remote Management**

By default, management access is only available to users on your local network. However, you can also manage the ADSL Wireless Base Station from a remote host by entering the IP address of a remote computer on this screen. Check the Enabled check box, and enter the IP address of the Host Address and click 'SAVE SETTINGS'.

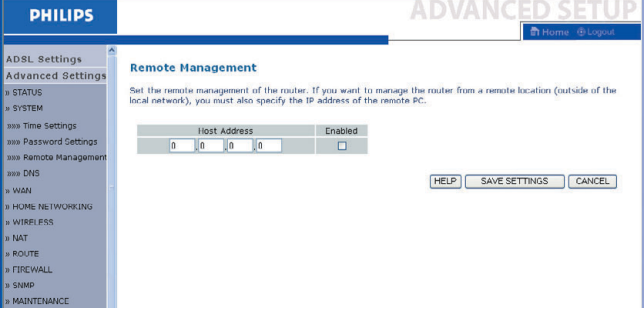

*Note: If you check Enable and specify an IP address of 0.0.0.0, any remote host can manage the ADSL Wireless Base Station.*

For remote management via WAN IP address you need to connect using port 8080. Simply enter WAN IP address followed by :8080, for example, 212.120.68.20:8080.

#### **DNS**

Domain Name Servers (DNS) are used to map a domain name (e.g., www.philips.com) with the IP address (e.g., 64.147.25.20).Your ISP should provide the IP address of one or more Domain Name Servers. Enter those addresses on this page, and click 'SAVE SETTINGS'.

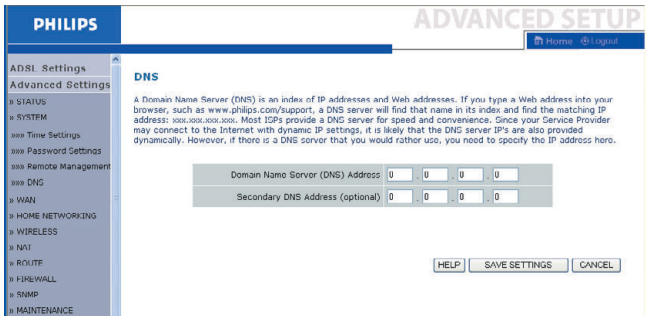

# **WAN**

Specify the WAN connection parameters provided by your Internet Service Provider (ISP).

The ADSL Wireless Base Station can be connected to your ISP in one of the following ways:

- ATM PVC
- Clone MAC

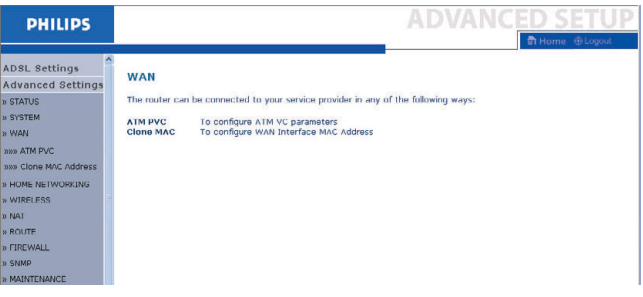

# **ATM PVC**

Enter the ATM (Asynchronous Transfer Mode) virtual connection parameters here.

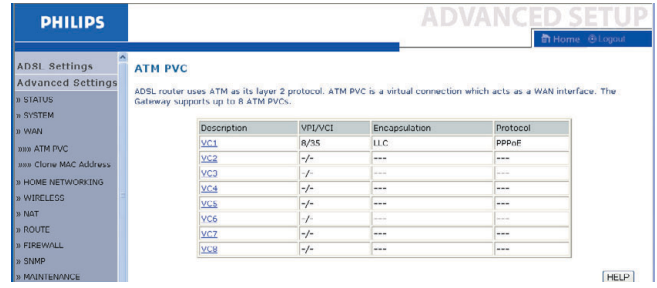

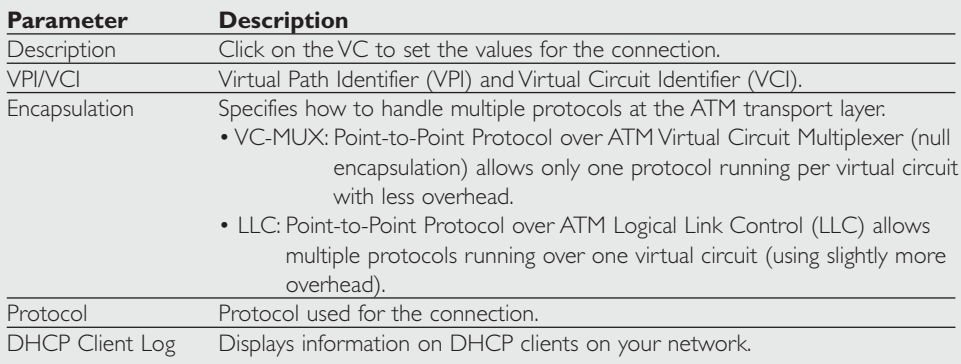

### **Clone MAC Address**

Some ISPs require you to register your MAC address with them. If this is the case, the MAC address of the ADSL Wireless Base Station must be changed to the MAC address that you have registered with your ISP.

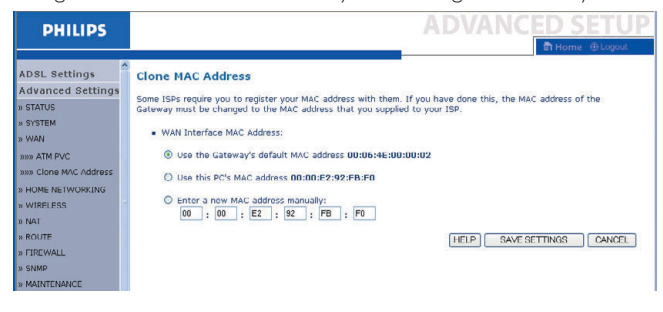

### **Home Networking**

Use the Home Networking menu to configure the LAN IP address and to enable the DHCP server for dynamic client address allocation.

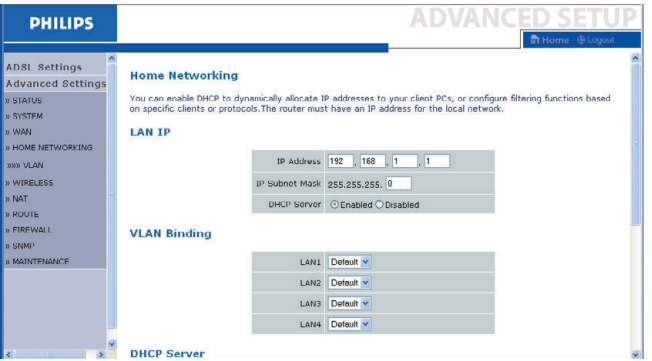

*Note: Remember to configure your client PCs for dynamic address allocation. (See page 11 for details.)*

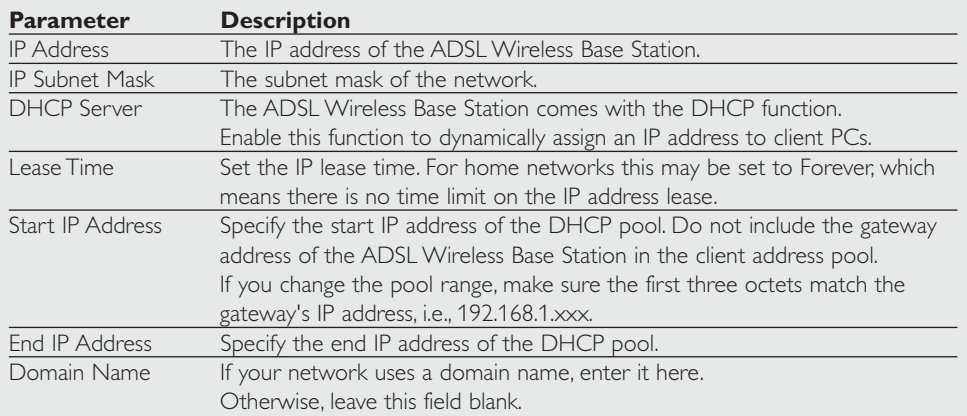

# **Wireless**

The ADSL Wireless Base Station also operates as a wireless access point, allowing wireless computers to communicate with each other.To configure this function, you need to enable the wireless function, define the radio channel, the domain identifier, and the security options. Check Enable and click 'SAVE SETTINGS'.

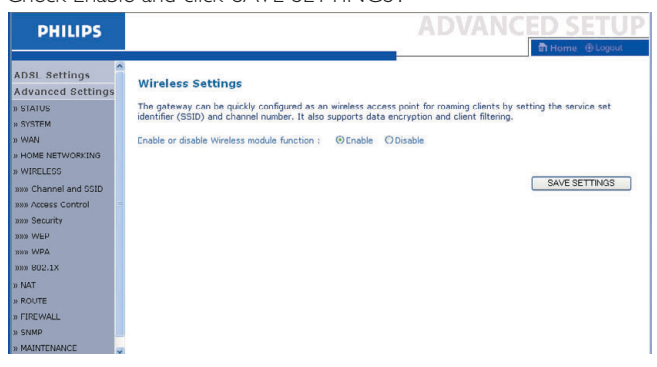

### **Channel and SSID**

You must specify a common radio channel and SSID (Service Set ID) to be used by the ADSL Wireless Base Station and all of its wireless clients. Make sure you configure all of its clients to the same values.

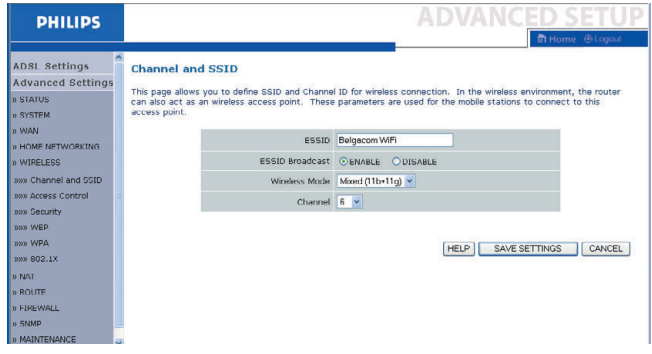

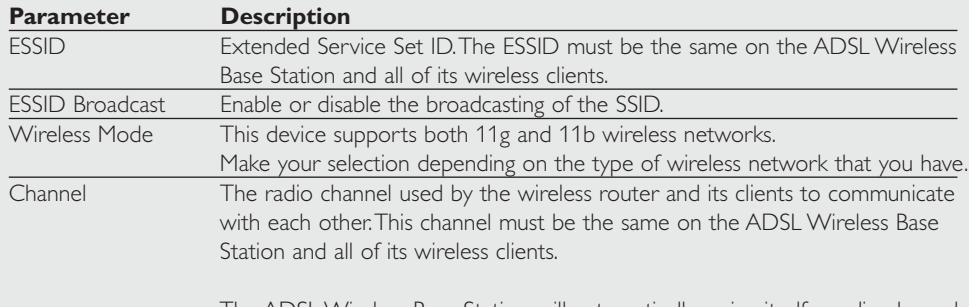

The ADSL Wireless Base Station will automatically assign itself a radio channel, or you may select one manually.

#### **Security**

To make your wireless network safe, you should turn on the security function.The ADSL Wireless Base Station supports WEP (Wired Equivalent Privacy), WPA (Wi-Fi Protected), and 802.1x security mechanisms.

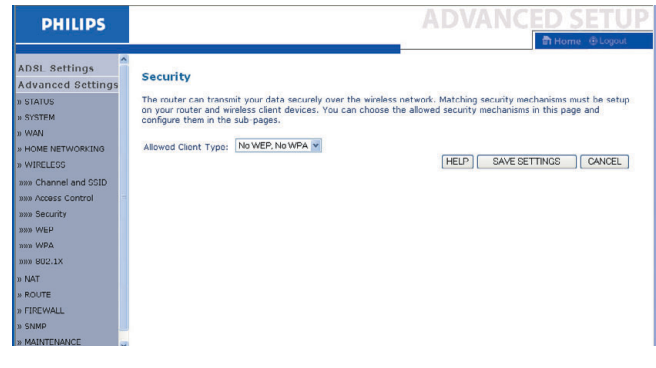
### **WEP**

If you use WEP to protect your wireless network, you need to set the same parameters for the ADSL Wireless Base Station and all your wireless clients.

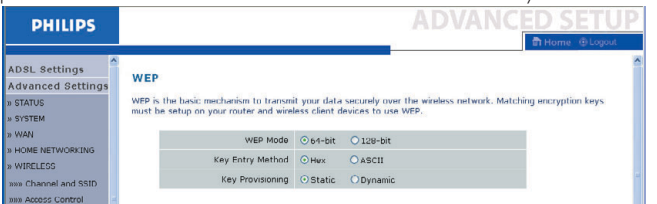

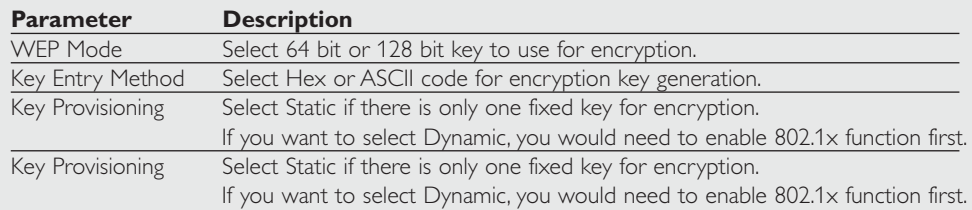

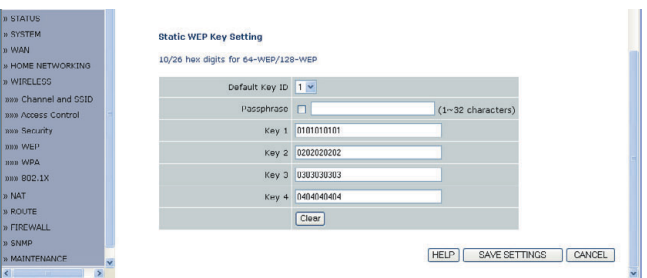

You may automatically generate encryption keys or manually enter the keys. To generate the key automatically with passphrase, check the Passphrase box, enter a string of characters. Select the default key from the drop down menu. Click 'SAVE SETTINGS'.

*Note: The passphrase can consist of up to 32 alphanumeric characters.*

To manually configure the encryption key, enter five hexadecimal pairs of digits for each 64-bit key, or enter 13 pairs for the single 128-bit key. (A hexadecimal digit is a number or letter in the range 0-9 or A-F.) Note that WEP protects data transmitted between wireless nodes, but does not protect any transmissions over your wired network or over the Internet.

### **WPA**

Wi-Fi Protected Access (WPA) combines temporal key integrity protocol (TKIP) and 802.1x mechanisms. It provides dynamic key encryption and 802.1x authentication service.

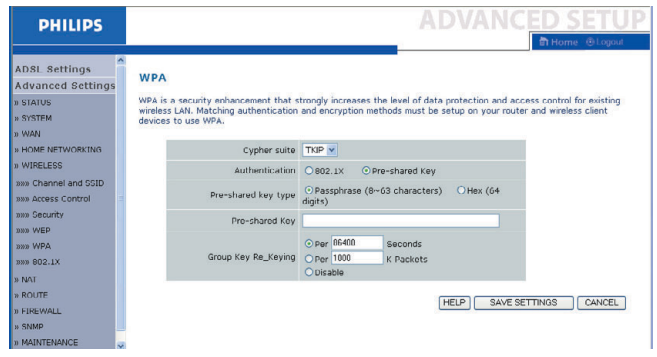

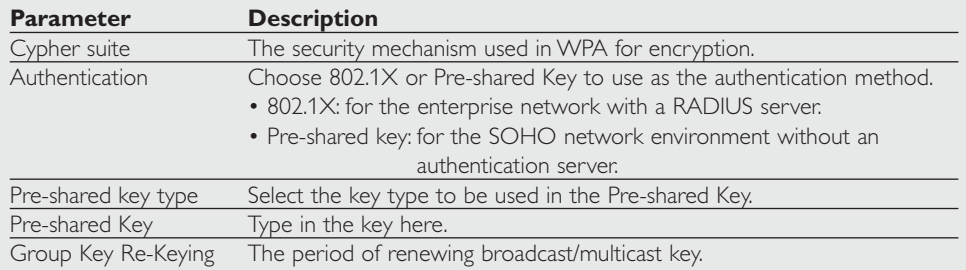

### **802.1X**

If 802.1x is used in your network, then you should enable this function for the ADSL Wireless Base Station.These parameters are used for the ADSL Wireless Base Station to connect to the authentication server.

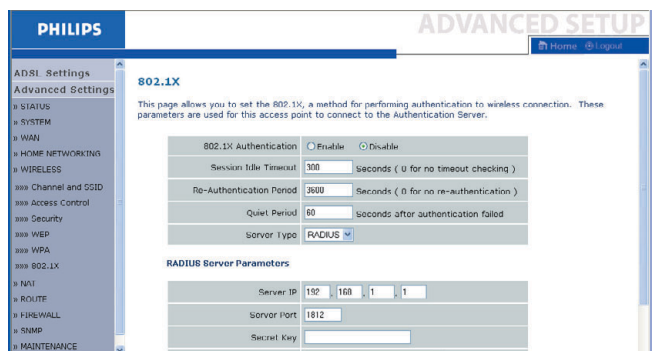

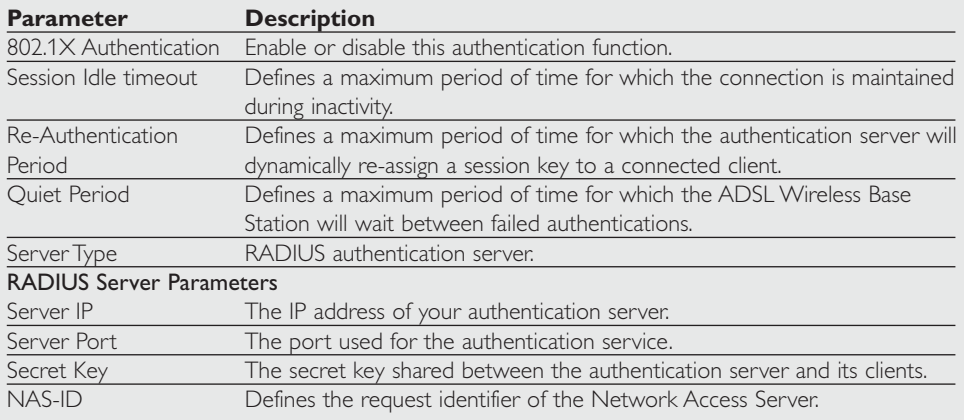

# **NAT**

Network Address Translation allows multiple users to access the Internet sharing one public IP.

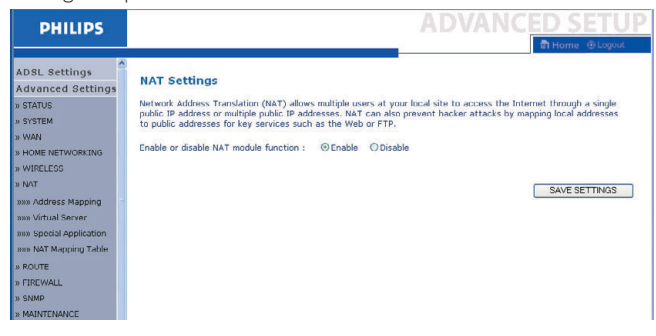

## **Address Mapping**

Allows one or more public IP addresses to be shared by multiple internal users.This also hides the internal network for increased privacy and security. Enter the Public IP address you wish to share into the Global IP field. Enter a range of internal IPs that will share the global IP into the 'from' field.

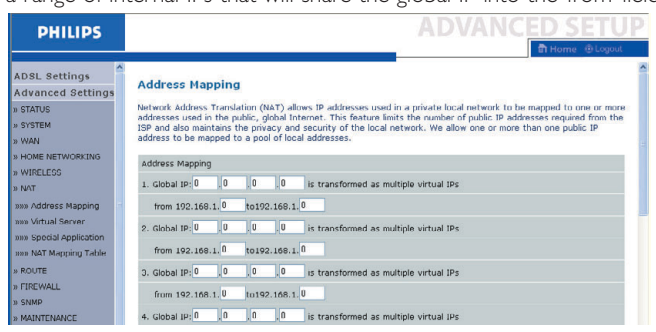

### **Virtual Server**

If you configure the ADSL Wireless Base Station as a virtual server, remote users accessing services such as web or FTP at your local site via public IP addresses can be automatically redirected to local servers configured with private IP addresses. In other words, depending on the requested service (TCP/UDP port number), the ADSL Wireless Base Station redirects the external service request to the appropriate server (located at another internal IP address).

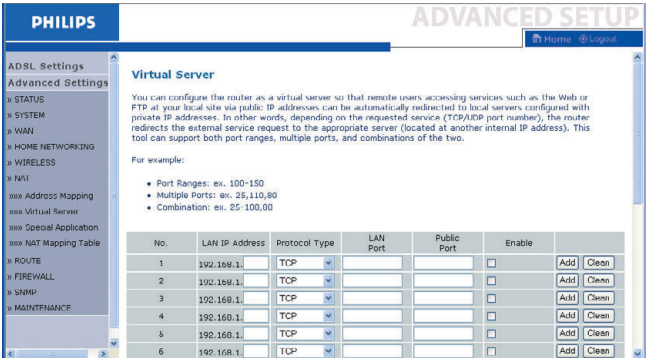

For example, if you set Type/Public Port to TCP/80 (HTTP or web) and the Private IP/Port to 192.168.1.2/80, then all HTTP requests from outside users will be transferred to 192.168.1.2 on port 80.Therefore, by just entering the IP address provided by the ISP, Internet users can access the service they need at the local address to which you redirect them.

A list of ports is maintained at the following link: http://www.iana.org/assignments/port-numbers.

# **Special Applications**

Some applications require multiple connections, such as Internet gaming, video-conferencing, and Internet telephony.

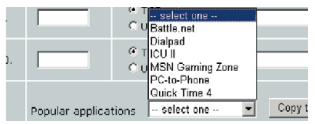

These applications may not work when Network Address Translation (NAT) is enabled. If you need to run applications that require multiple connections, use these pages to specify the additional public ports to be opened for each application.

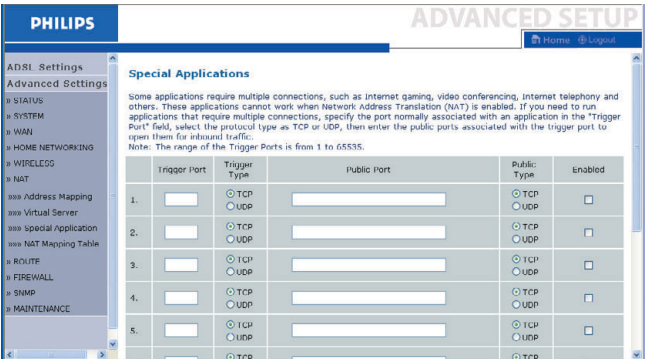

# **NAT Mapping Table**

This page displays the current NAPT (Network Address Port Translation) address mappings.

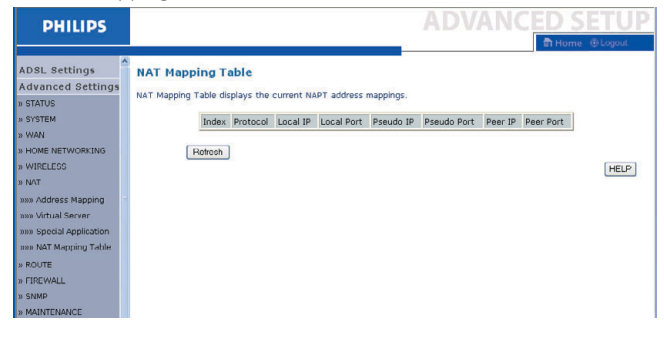

### **Route**

These pages define routing related parameters, including static routes and RIP (Routing Information Protocol) parameters.

# **Static Route**

Click 'Add' to add a new static route to the list.

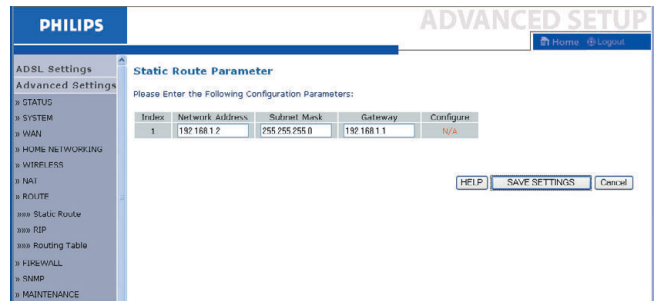

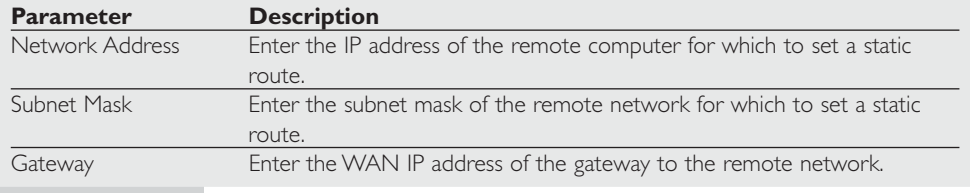

Click 'Save Settings' to save the configuration.

### **RIP**

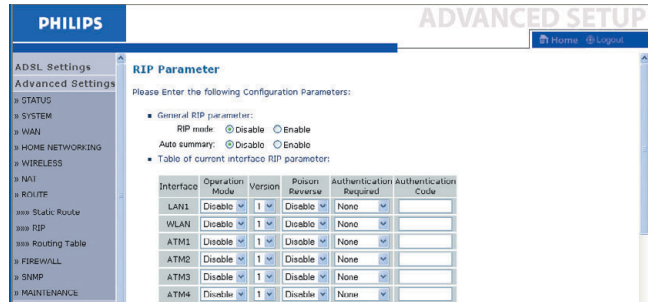

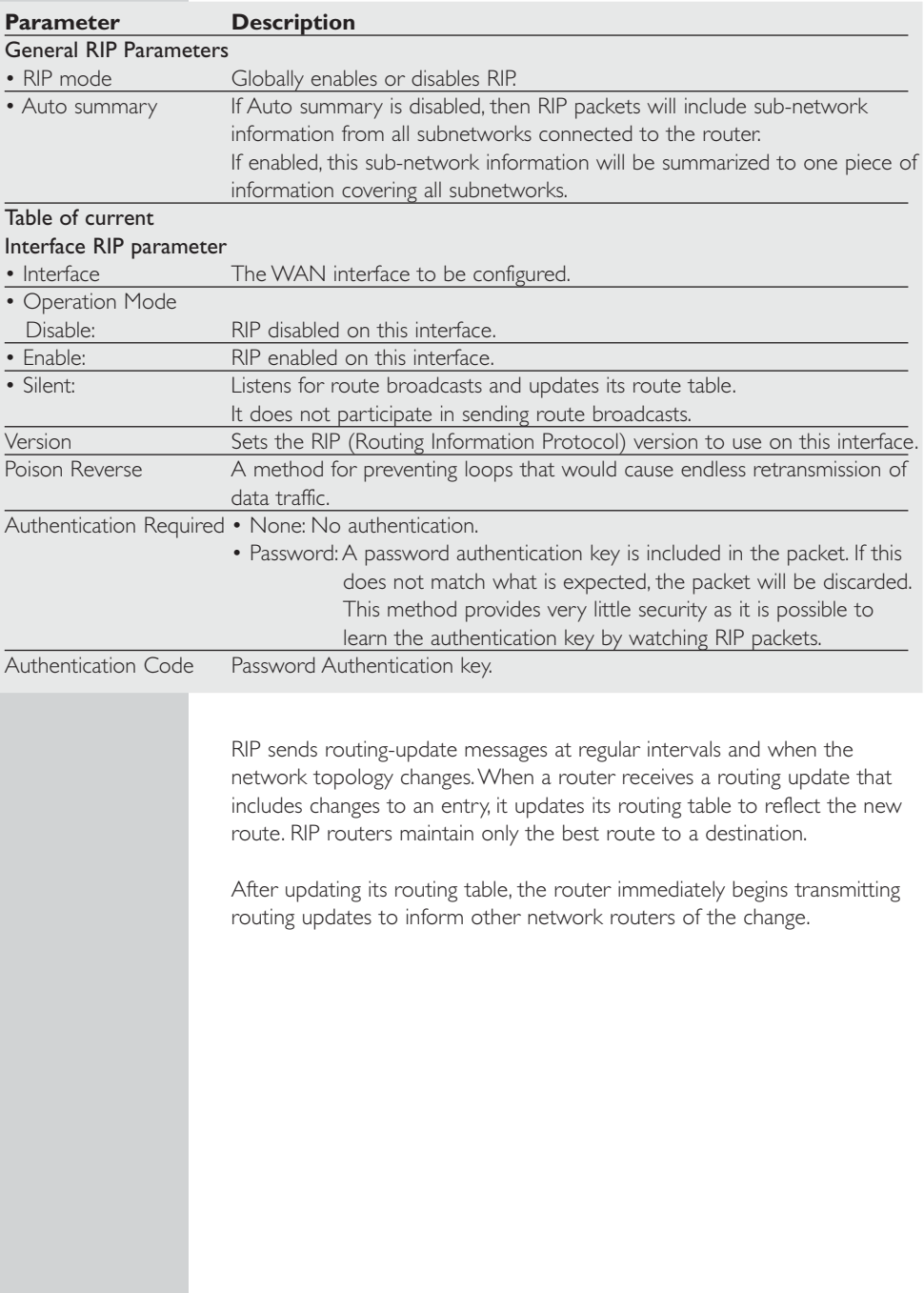

# **Routing Table**

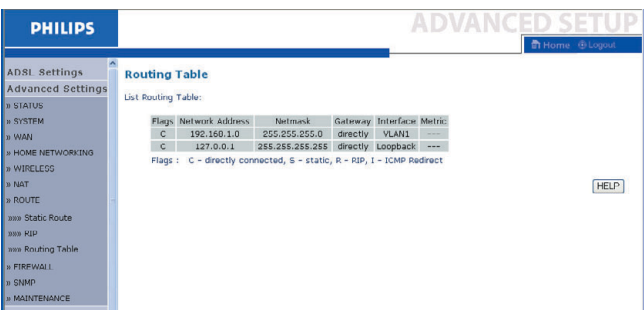

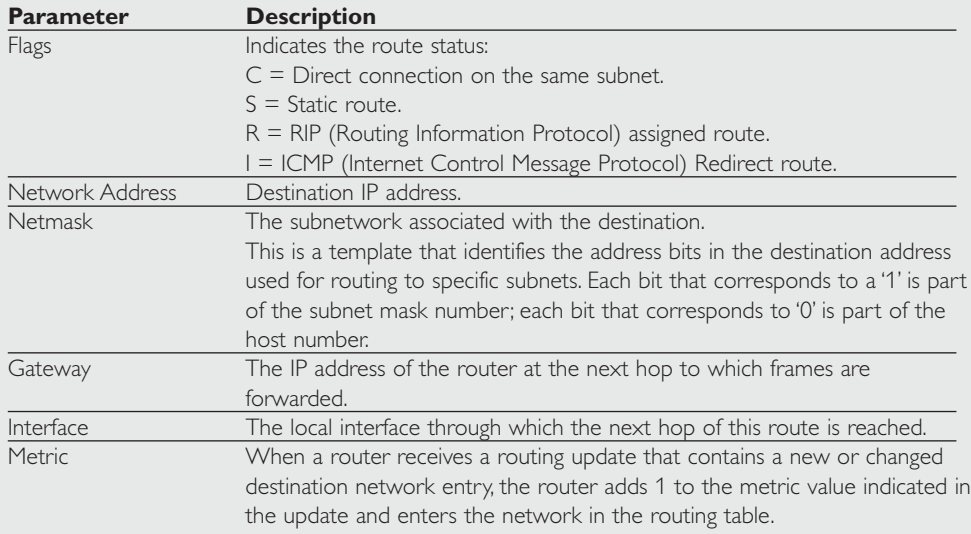

# **Firewall**

The ADSL Wireless Base Station's firewall inspects packets at the application layer, maintains TCP and UDP session information including time-outs and the number of active sessions, and provides the ability to detect and prevent certain types of network attacks.

| <b>PHILIPS</b>                                   |                                                                                                    |
|--------------------------------------------------|----------------------------------------------------------------------------------------------------|
|                                                  | <b>h</b> Home <b>@Logout</b>                                                                                                    |
| <b>ADSL Settings</b><br><b>Advanced Settings</b> | <b>Security Settings (Firewall)</b>                                                                                                    |
| <b>n STATUS</b><br><b>N SYSTEM</b>               | The Device provides extensive firewall protection by restricting connection parameters to limit the risk of hacker<br>attack, and defending against a wide array of common attacks. However, for applications that require unrestricted<br>access to the Internet, you can configure a specific client/server as a demilitarized zone (DMZ). |
| <b>D</b> WAN                                     |                                                                                                    |
| » HOME NETWORKING                                | <b>O</b> Enable<br>O Disable<br>Enable or disable Eirowall features :                                                                                                    |
| n WIRELESS                                       |                                                                                                    |
| <b>N NAT</b>                                     | SAVE SETTINGS                                                                                                    |
| <b>B</b> ROUTE                                   |                                                                                                    |
| <b>B FIREWALL</b>                                |                                                                                                    |
| awa Access Control                               |                                                                                                    |
| nun MAC Filter                                   |                                                                                                    |
| assa URL Blocking                                |                                                                                                    |
| aw Schedule Rule                                 |                                                                                                    |
| aas Intrusion Detection                          |                                                                                                    |
| www.DMZ                                          |                                                                                                    |
| <b>IL SNMP</b>                                   |                                                                                                    |

Download from Www.Somanuals.com. All Manuals Search And Download.

Network attacks that deny access to a network device are called Denial-of-Service (DoS) attacks. DoS attacks are aimed at devices and networks with a connection to the Internet.Their goal is not to steal information, but to disable a device or network so users no longer have access to network resources.

The ADSL Wireless Base Station firewall function protects against the following DoS attacks: IP Spoofing, Land Attack, Ping of Death, IP with zero length, Smurf Attack, UDP port loopback, Snork Attack,TCP null scan, and TCP SYN flooding. (See page 48-50 for details.)

The firewall does not significantly affect system performance, so we advise leaving it enabled to protect your network. Select Enable and click the 'SAVE SETTINGS' button to open the Firewall submenus.

## **Access Control**

Access Control allows users to define the outgoing traffic permitted or notpermitted through the WAN interface.The default is to permit all outgoing traffic.

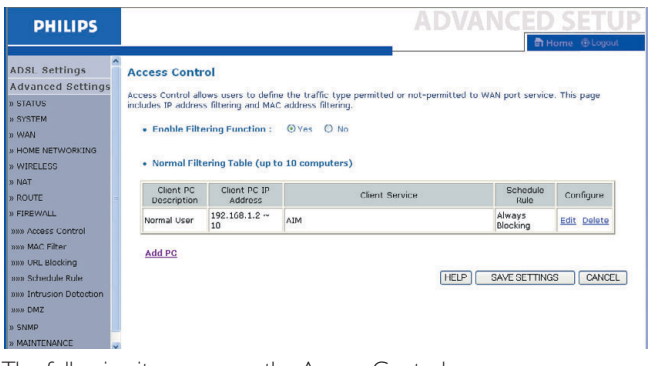

The following items are on the Access Control screen:

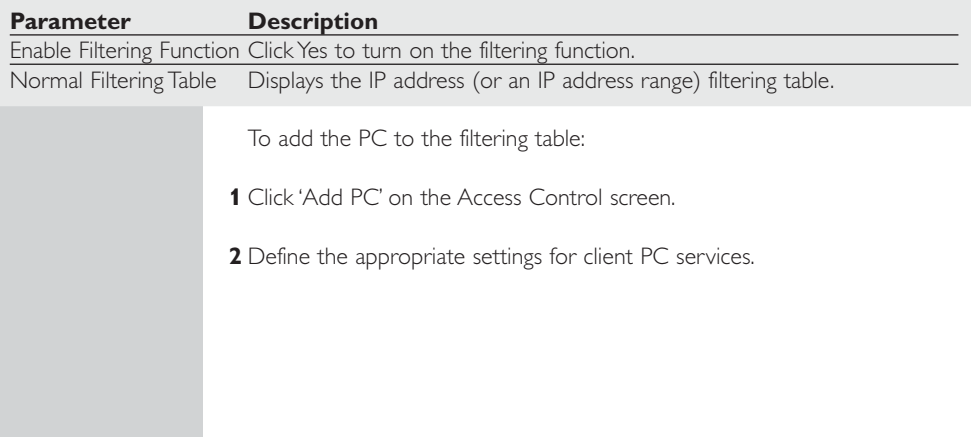

**3** Click 'OK' and then click 'SAVE SETTINGS' to save your settings.

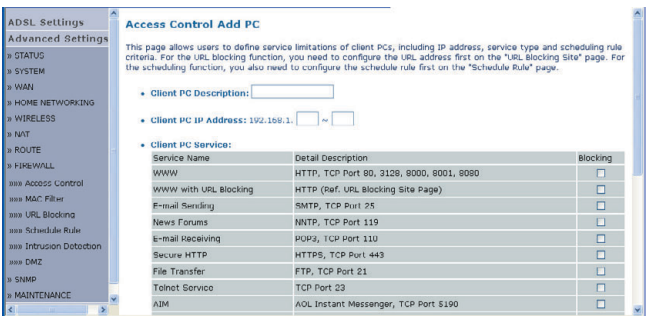

# **MAC Filter**

The ADSL Wireless Base Station can also limit the network access based on the MAC address.The MAC Filtering Table allows the ADSL Wireless Base Station to enter up to 32 MAC addresses that are not allowed access to the WAN port.

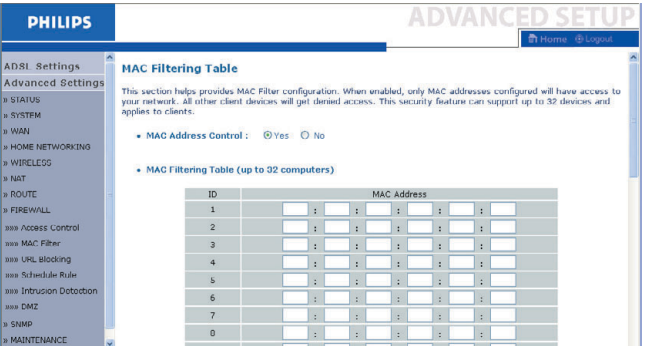

Click Yes to enable, or No to disable this function.

Enter the MAC address in the space provided and click 'Save Settings' to confirm.

### **URL Blocking**

The ADSL Wireless Base Station allows the user to block access to web sites by entering either a full URL address or just a keyword.This feature can be used to protect children from accessing violent or pornographic web sites.

| <b>PHILIPS</b>                                                                   |                                                                               |             |               |             | ADVANGED                                                                                                    |
|----------------------------------------------------------------------------------|-------------------------------------------------------------------------------|-------------|---------------|-------------|----------------------------------------------------------------------------------------------------|
| ADSL Settings<br>Advanced Settings<br><b>D</b> STATUS<br><b>BYSTEM</b><br>In WAN | <b>URL Blocking</b><br>Disallowed Web Sites and Keywords.<br>of the Web site. |             |               |             | <b>The GLogout</b><br>You can block access to certain Web sites from a particular PC by entering either a full URL address or just a keyword |
| IN HOME NETWORKING<br><b>» WIRELESS</b><br><b>B NAT</b>                          | the 'Normal Filtering Table".                                                 | Rule Number | URL / Keyword | Rule Number | To specify the particular PC, go back to the "Access Control" page and check the box for "Http with URL Blocking"in<br>URL / Keyword         |
| <b>B</b> ROUTE                                                                   |                                                                               | Site 1      |               | Site 16     |                                                                                                    |
| <b>IN FIREWALL</b>                                                               |                                                                               | Site 2      |               | Site 17     |                                                                                                    |
| nun Accass Control                                                               |                                                                               | Site 3      |               | Site 18     |                                                                                                    |
| www MAC Filter                                                                   |                                                                               | Site 4      |               | Site 19     |                                                                                                    |
| nn URL Blocking                                                                  |                                                                               | Site 5      |               | Site 20     |                                                                                                    |
| non Schedule Rule                                                                |                                                                               | Site 6      |               | Site 21     |                                                                                                    |
| ni Intrusion Detection                                                           |                                                                               | Site 7      |               | Site 22     |                                                                                                    |
| <b>BOOD DMZ</b>                                                                  |                                                                               | Site 8      |               | Site 23     |                                                                                                    |
| <b>B</b> SNMP                                                                    |                                                                               | Site 9      |               | Site 24     |                                                                                                    |
| <b>B</b> MAINTENANCE                                                             |                                                                               |             |               |             |                                                                                                    |

You can define up to 30 sites here.

# **Schedule Rule**

You may filter Internet access for local clients based on rules. Each access control rule may be activated at a scheduled time. Define the time schedule on this page, and apply the rule on the Access Control page.

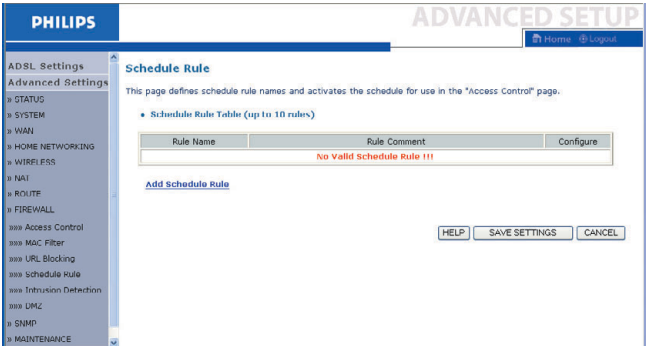

Follow these steps to add a schedule rule:

- **1** Click 'Add Schedule Rule'.
- **2** Define the appropriate settings for a schedule rule (as shown in this example).

**3** Click 'OK' and then click 'SAVE SETTINGS' to save your settings.

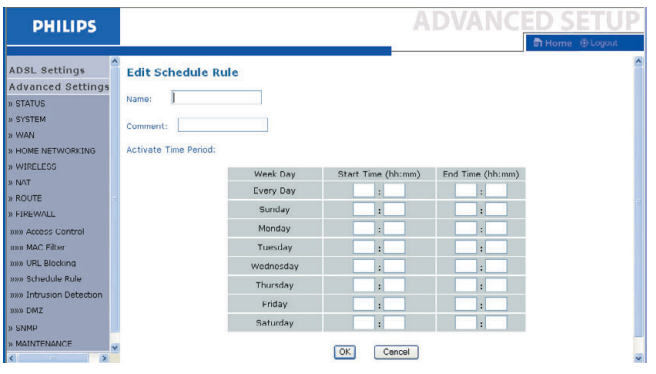

# **Intrusion Detection**

## **Intrusion Detection Feature**

Stateful Packet Inspection (SPI) and Anti-DoS firewall protection (Default: Enabled) - The Intrusion Detection Feature of the ADSL Wireless Base Station limits access for incoming traffic at the WAN port.When the SPI feature is turned on, all incoming packets will be blocked except for those types marked in the Stateful Packet Inspection section.

RIP Defect (Default: Disabled) - If an RIP request packet is not acknowledged to by the router, it will stay in the input queue and not be released. Accumulated packets could cause the input queue to fill, causing severe problems for all protocols. Enabling this feature prevents the packets from accumulating.

Discard Ping to WAN (Default: Disabled) - Prevent a ping on the ADSL Wireless Base Station's WAN port from being routed to the network.

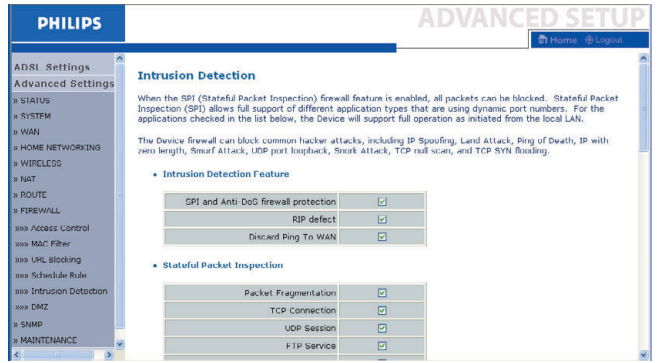

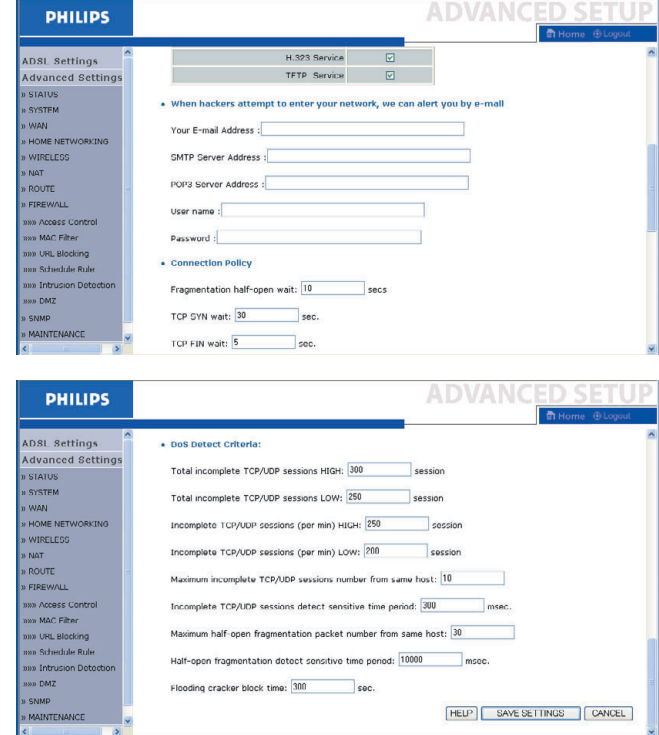

Scroll down to view more information.

### **Stateful Packet Inspection**

This is called a 'stateful' packet inspection because it examines the contents of the packet to determine the state of the communications; i.e., it ensures that the stated destination computer has previously requested the current communication.This is a way of ensuring that all communications are initiated by the recipient computer and are taking place only with sources that are known and trusted from previous interactions. In addition to being more rigorous in their inspection of packets, stateful inspection firewalls also close off ports until connection to the specific port is requested.

When particular types of traffic are checked, only the particular type of traffic initiated from the internal LAN will be allowed. For example, if the user only checks 'FTP Service' in the Stateful Packet Inspection section, all incoming traffic will be blocked except for FTP connections initiated from the local LAN.

Stateful Packet Inspection allows you to select different application types that are using dynamic port numbers. If you wish to use the Stateful Packet Inspection (SPI) to block packets, click on the Yes radio button in the 'Enable SPI and Anti-DoS firewall protection' field and then check the inspection type that you need, such as Packet Fragmentation,TCP Connection, UDP Session, FTP Service, H.323 Service, or TFTP Service.

# **• When hackers attempt to enter your network, we can alert you by e-mail**

If the mail server needs to authenticate your identification before sending out any e-mail, please fill related information in POP3 server, username and password fields. Otherwise leave the three fields blank.

### **Connection Policy**

Enter the appropriate values for TCP/UDP sessions as described in the following table.

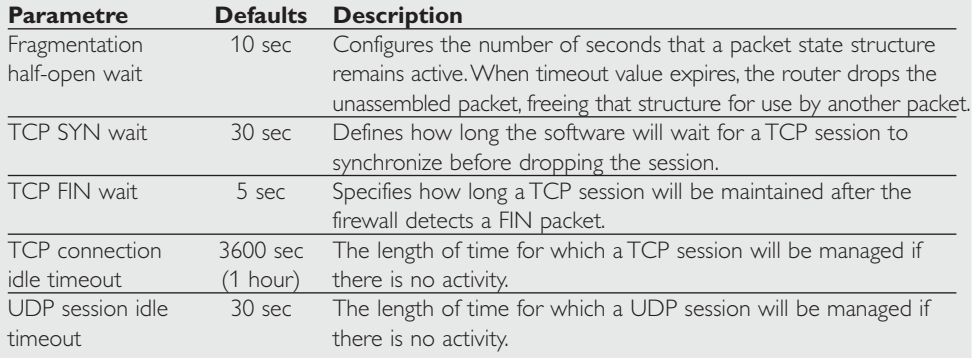

# **DoS Criteria and Port Scan Criteria**

Set up DoS and port scan criteria in the spaces provided (as shown below).

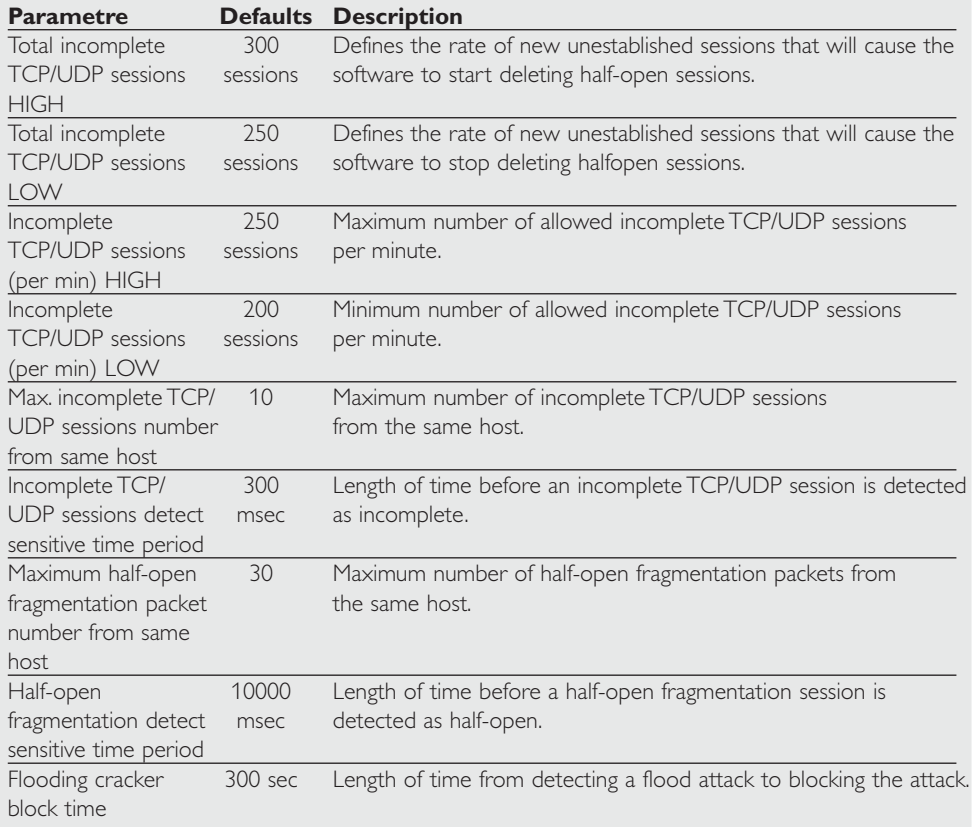

*Note: The firewall does not significantly affect system performance, so we advise enabling the prevention features to protect your network.*

### **DMZ**

If you have a client PC that cannot run an Internet application properly from behind the firewall, you can open the client up to unrestricted twoway Internet access. Enter the IP address of a DMZ (Demilitarized Zone) host on this screen. Adding a client to the DMZ may expose your local network to a variety of security risks, so only use this option as a last resort.

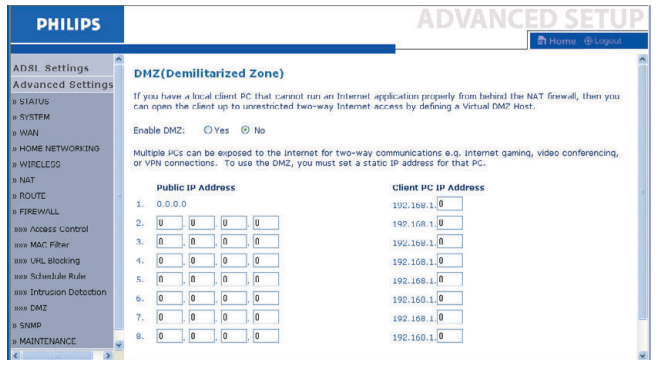

# **SNMP**

Use the SNMP configuration screen to display and modify parameters for the Simple Network Management Protocol (SNMP).

### **Community**

A computer attached to the network, called a Network Management Station (NMS), can be used to access this information. Access rights to the agent are controlled by community strings.To communicate with the ADSL Wireless Base Station, the NMS must first submit a valid community string for authentication.

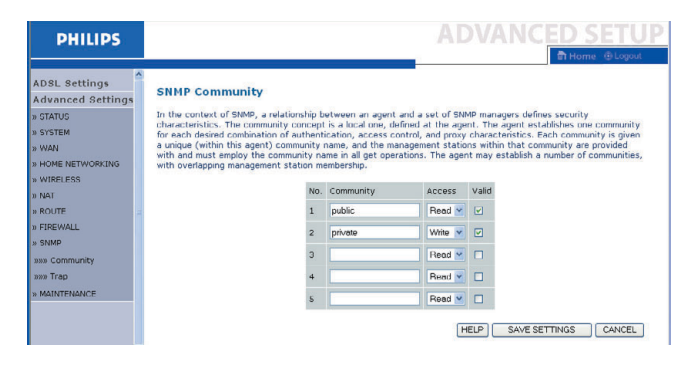

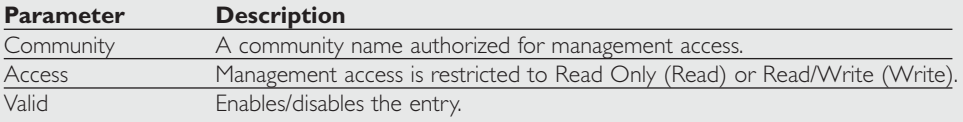

### **Trap**

Specify the IP address of the NMS to notify when a significant event is detected by the agent.When a trap condition occurs, the SNMP agent sends an SNMP trap message to any NMS specified as a trap receiver.

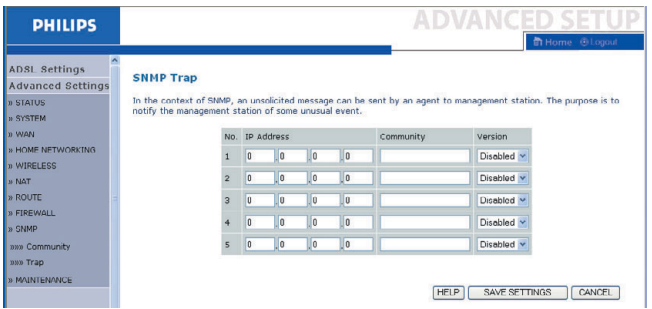

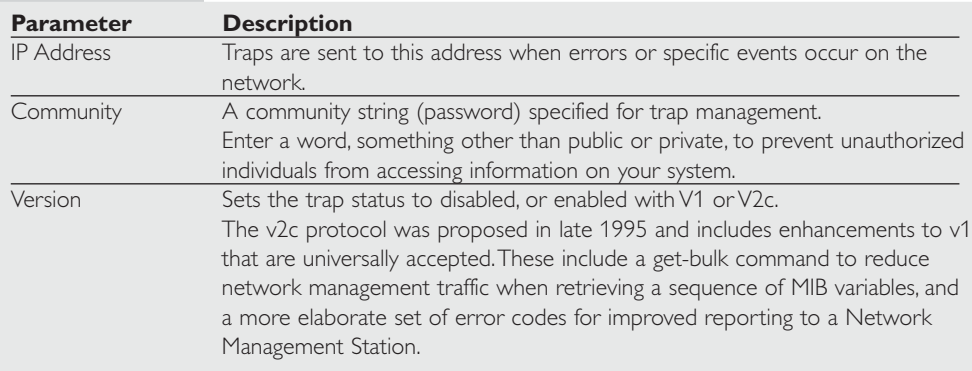

# **Finding the MAC address of a Network Card**

# **Windows 98/ME**

Click Start/Run.Type 'winipcfg' and press 'ENTER'.

The MAC address is in the 'Adapter Address' section.

# **Windows NT4/2000/XP**

Click Start/Programs/Command Prompt.Type 'ipconfig /all' and press 'ENTER'.

The MAC address is listed as the 'Physical Address.'

# **Macintosh**

Click System Preferences/Network.

The MAC address is listed as the 'Ethernet Address' on the TCP/IP tab.

## **Linux**

Run the command '/sbin/ifconfig.'

# **Maintenance**

Use the Maintenance menu to backup the current configuration, restore a previously saved configuration, restore factory settings, update firmware, and reset the ADSL Wireless Base Station.

# **Configuration Tools**

Choose a function and click Next.

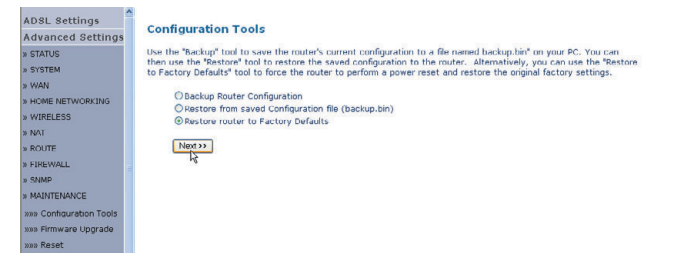

Backup allows you to save the ADSL Wireless Base Station's configuration to a file. Restore can be used to restore the saved backup configuration file. Restore to Factory Defaults resets the ADSL Wireless Base Station to the original settings.You will be asked to confirm your decision.

### **Firmware Upgrade**

Use the Firmware Upgrade screen to update the firmware or user interface to the latest versions. Download the upgrade file, and save it to your hard drive.Then click 'Browse...' to look for the downloaded file. Click 'BEGIN UPGRADE'. Check the Status page Information section to confirm that the upgrade process was successful.

### **Reset**

Click 'REBOOT ROUTER' to reset the ADSL Wireless Base Station.

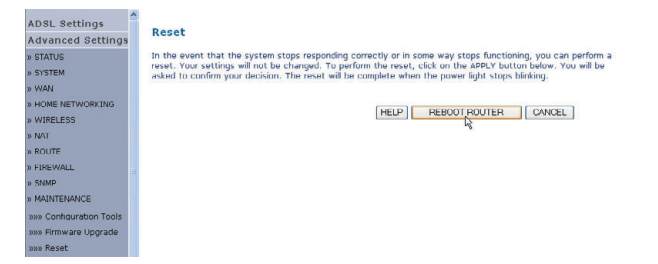

If you perform a reset from this page, the configurations will not be changed back to the factory default settings.

*Note: If you use the Reset button on the rear panel, the ADSL Wireless Base Station performs a power reset. Press the button for over five seconds, and the factory default settings will be restored.*

### **Status**

The Status page displays WAN/LAN connection status, firmware, and hardware version numbers, illegal attempts to access your network, as well as information on DHCP clients connected to your network.The security log may be saved to a file by clicking 'Save' and choosing a location.

#### Status

You can use the Status screen to see the connection status for the router's WAN/LAN interfaces, firmware and hardware version numbers, any illegal attempts to access your network, as well as information on all DHCP client<br>PCs currently connected to your network.

Current Time: 08/01/2003 00:42:26 am

**INTERNET** ADSL: Physical Down

GATEWAY<br>IP Address: 192.168.1.1<br>Subnet Mask: 255.255.255.0<br>DHCP Server: Enabled<br>Frewall: Enabled<br>Wireless: Enabled

CATEWAY

#### **INFORMATION**

INFORMATION<br>
Numbers of DHCP Clients: 1<br>
Runtime Code Version:<br>
0.28 (Sep 1 2004 09:40:49)<br>
Boot Code Version: 0.62<br>
ADSL Modem Code Version: ADSL MODEM LODB Version:<br>D. LO. J. O. LODB<br>LAN MAC Address: 00-60-4C-3A-37-60<br>Wireless MAC Address: 00-60-4C-3A- $37 - 62$ WAN MAC Address: 00-60-4C-3A-37-61 61<br>Hardware Version: 01<br>Serial Num: 4432151579

#### **ATM PVC**

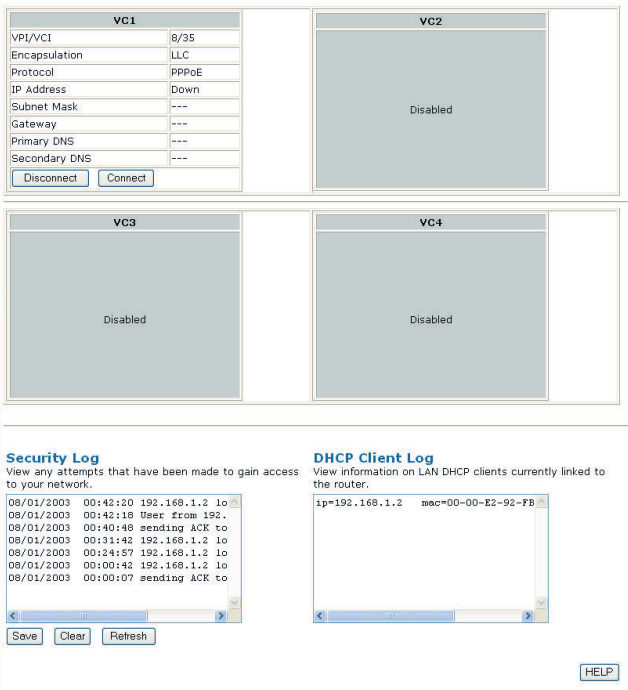

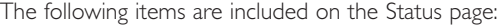

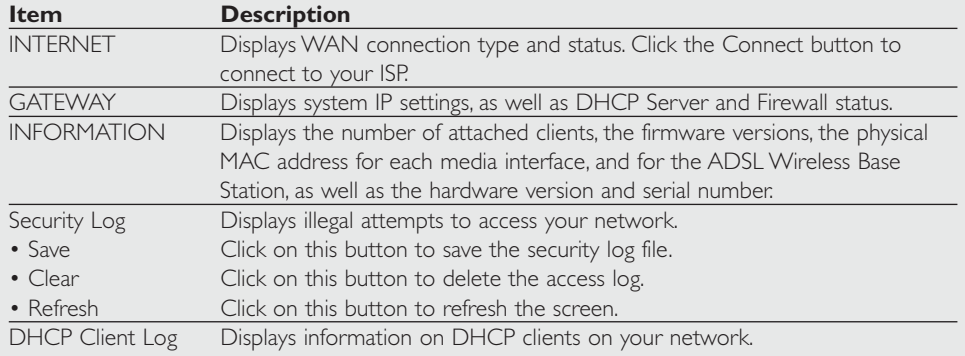

# **How to set-up a computer network?**

The next pages will show you an example of how to set-up a computer network using the Philips ADSL Wireless Base Station.

**Warning:** The ADSL Wireless Base Station only establishes a connection between your wireless network devices. How you use this connection is up to you.

> Setting-up a computer network is to be seen as an independent application that requires networking software from other manufacturers. For example, the networking software that has been incorporated in the Windows Operating System by Microsoft.

Therefore, the description below is to be seen as an example only.

# **WHAT IS YOUR WINDOWS VERSION?**

- 1. Start setting-up your network with the computer that has the latest operating system.The order of preference being:Windows XP, Windows 2000,Windows Me, and finally Windows 98SE.
- 2. Use its Networking Setup Wizard and allow it to make a networking setup diskette.
- 3. With this diskette, set-up your remaining computers.

# **For Windows XP and Windows 2000.**

See further on in this chapter for Windows Me and Windows 98SE.

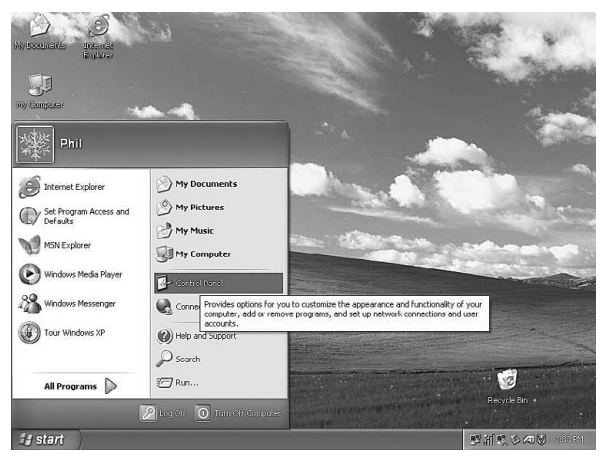

Click the Windows Start button, and click "Control Panel" from the list.

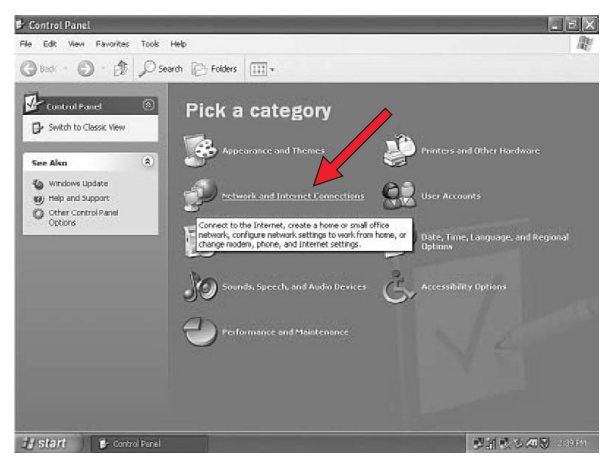

Double-click the "Network and Internet connections" icon.

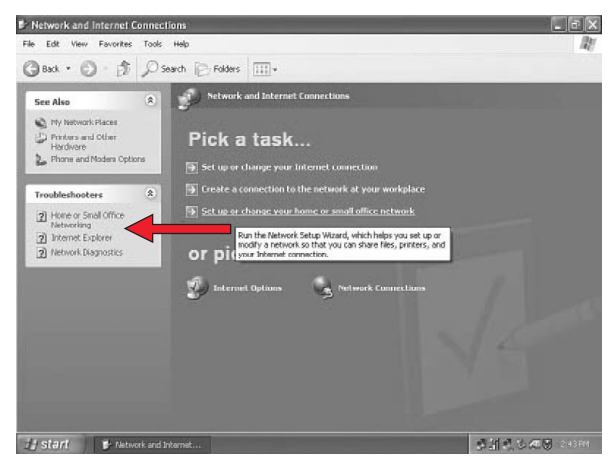

Click in the list to the left on "Setting-up a home network or small business network".

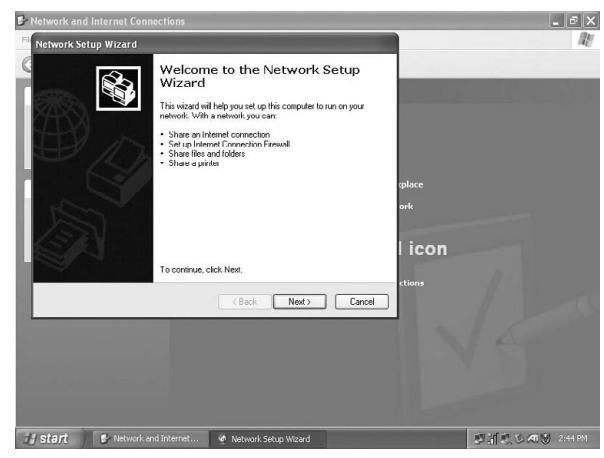

The Wizard Network Setup appears. Click 'Next' to continue.

# **Wizard Network Settings**

- 1. Please, carefully read the instructions the Wizard gives you, and adapt your choices to the type of network you want to set-up. Use the Help feature within the Wizard if you need more information while using the Wizard.
- 2. In each window, click 'Next' to go to the next step.
- 3. Below, we will describe some of the crucial steps of this Wizard.

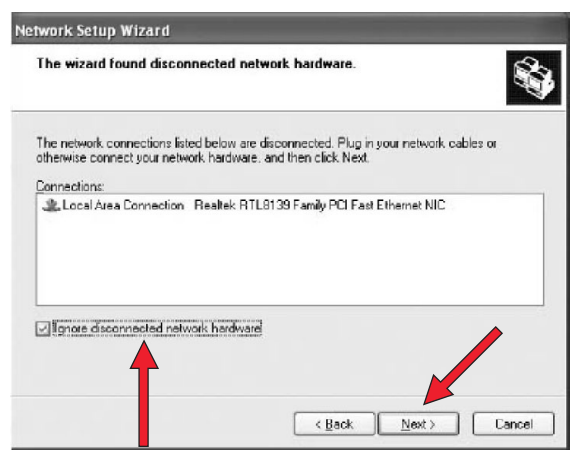

Place a check mark to ignore any broken network connections before clicking 'Next' to continue.

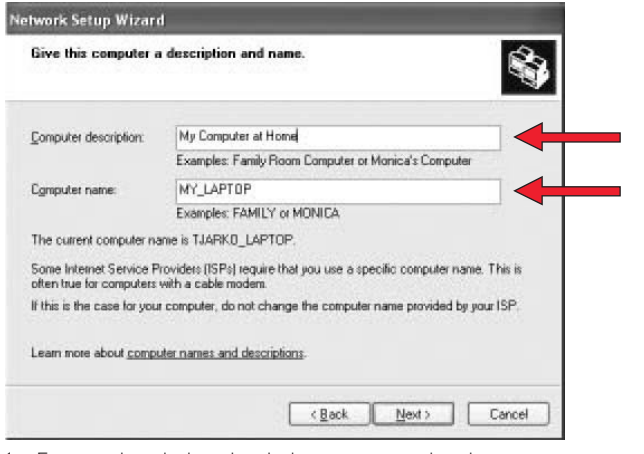

- 1. Enter a description that helps you recognize the computer.
- 2. Enter a name that is different for each computer.
- 3. Click 'Next' to continue.

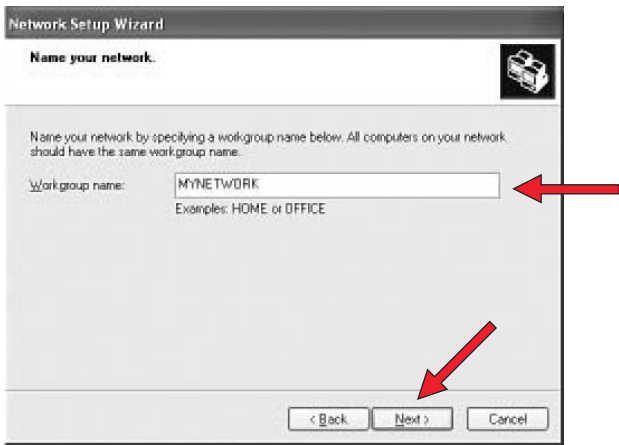

Enter the same workgroup name for all computers in the network, then click 'Next' to continue.

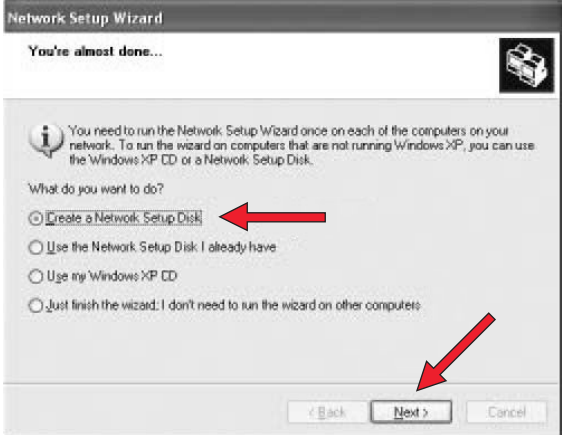

Choose to make a networking setup disk.Then click 'Next'.

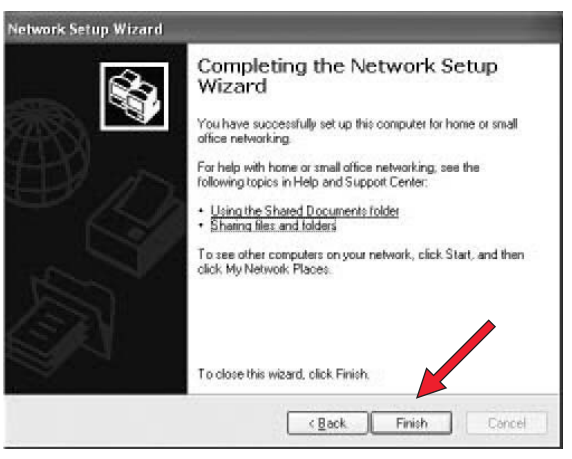

Click 'Finish' to close the Wizard, and then use the disk you made to set-up your other computers.

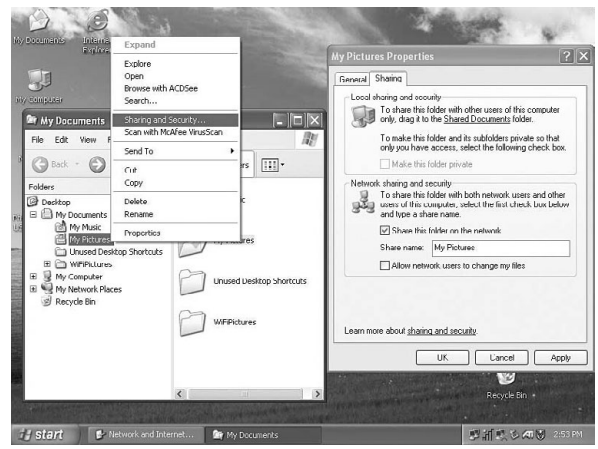

To share folders with the network: Start Windows Explorer and right-click the folder you wish to share with the network. Click the 'Sharing' tab and adapt the settings.

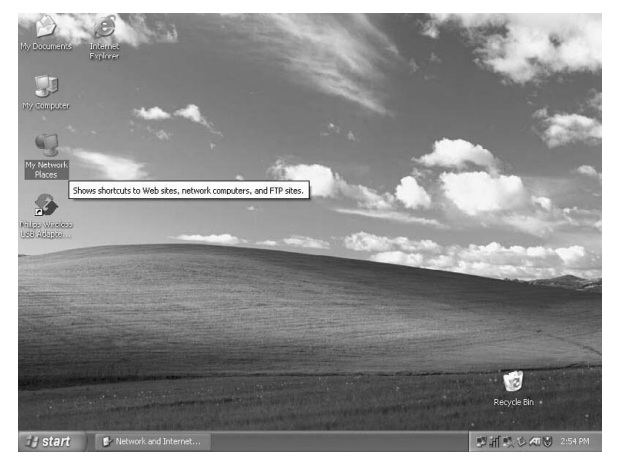

To explore the network: Double-click the Network Environment icon on the desktop.

If you need more information, consult Windows Help.

# **For Windows 98SE and Windows Me.**

See earlier on in this chapter for Windows XP and Windows 2000.

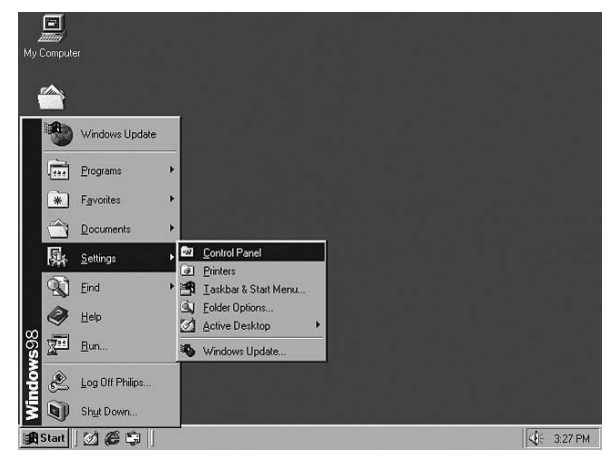

Click the Windows Start button, click "Settings", and click "Control Panel" from the list.

| Edit<br>View<br>Go<br>File                                 | Favorites<br>Help                             |                     |                                      |                                     |                 |
|------------------------------------------------------------|-----------------------------------------------|---------------------|--------------------------------------|-------------------------------------|-----------------|
| að.<br>Back<br>Forward                                     | У,<br>石<br>Up<br>Cut                          | 面<br>Copy           | a<br>Pade                            | $\times$<br>田<br>Delete<br>Undo     | 面<br>Properties |
| Address @ Control Panel                                    |                                               |                     |                                      |                                     |                 |
| $\mathbb{R}$<br>Control                                    | $-1$<br>ę.<br>Accessibility<br><b>Options</b> | Add New<br>Hardware | Add/Renove<br>Programs               | 12<br>Date/Time                     | Display         |
| Panel                                                      | АZ                                            |                     |                                      | 44                                  |                 |
| Network<br>Configures network<br>hardware and<br>software. | Fants                                         | Game<br>Controllers | Internet<br>Oplions                  | obpard                              | Modems          |
|                                                            | Mouse                                         | Multimedia          | Network                              | <b>ODBC</b> Data<br>Source: (32bit) | Passwords       |
| Microsoft Home<br><b>Technical Support</b>                 |                                               |                     |                                      |                                     |                 |
|                                                            | Power<br>Management                           | Printers            | Regional<br>Settings                 | Sounds                              | System          |
|                                                            |                                               |                     | Configures network har E My Computer |                                     |                 |

Double-click the "Network" icon.

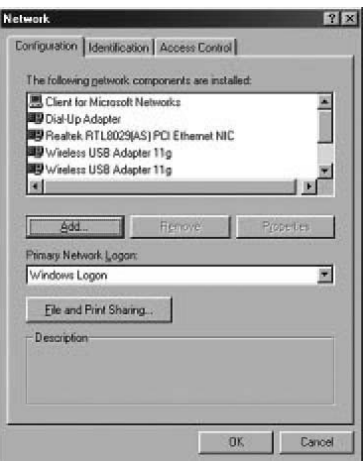

Click the 'Identification' tab.

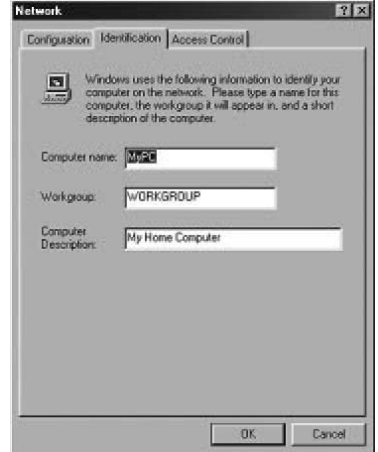

- 1. Enter a name that is different for each computer.
- 2. Enter the same workgroup name for all computers in the network.
- 3. Enter a description that helps you recognize the computer.
- 4. Click on the 'Configuration' tab to continue.

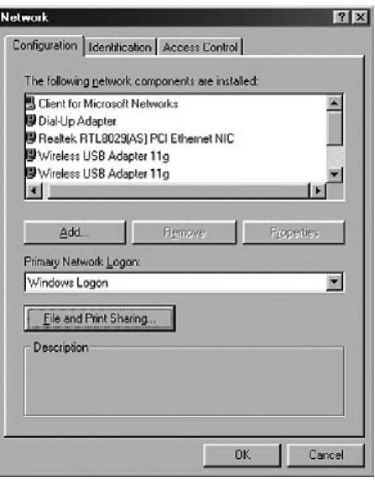

Click the 'Sharing files and printers' button.

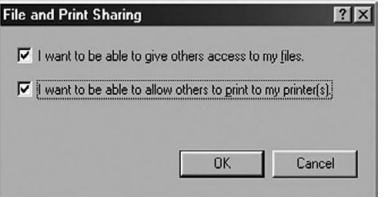

Select the access options you want, and click 'OK' to continue.

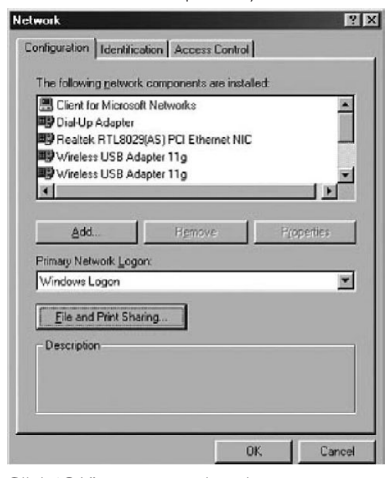

Click 'OK' to accept the changes.

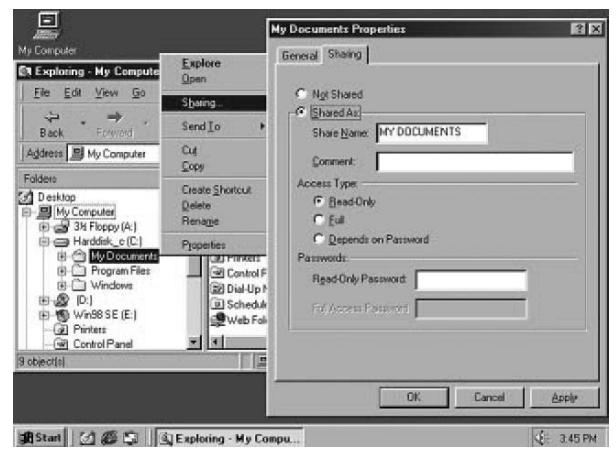

To share folders with the network: Start Windows Explorer and right-click the folder you wish to share with the network. Click the 'Sharing' tab and adapt the settings.

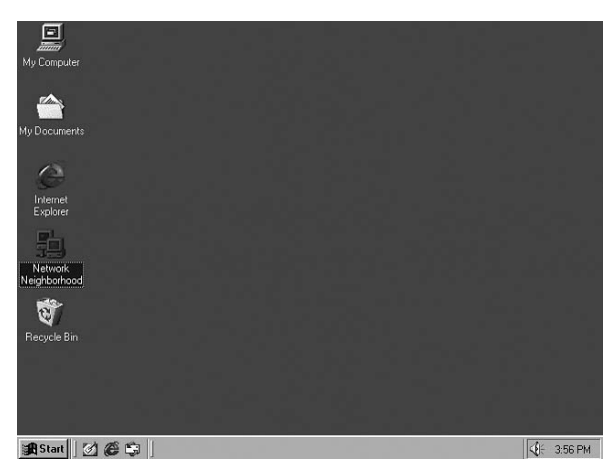

To explore the network: Double-click the Network Environment icon on the desktop.

If you need more information, consult Windows Help.

# **Troubleshooting**

This section describes common problems you may encounter and possible solutions to them.The ADSL Wireless Base Station can be easily monitored through panel indicators to identify problems.

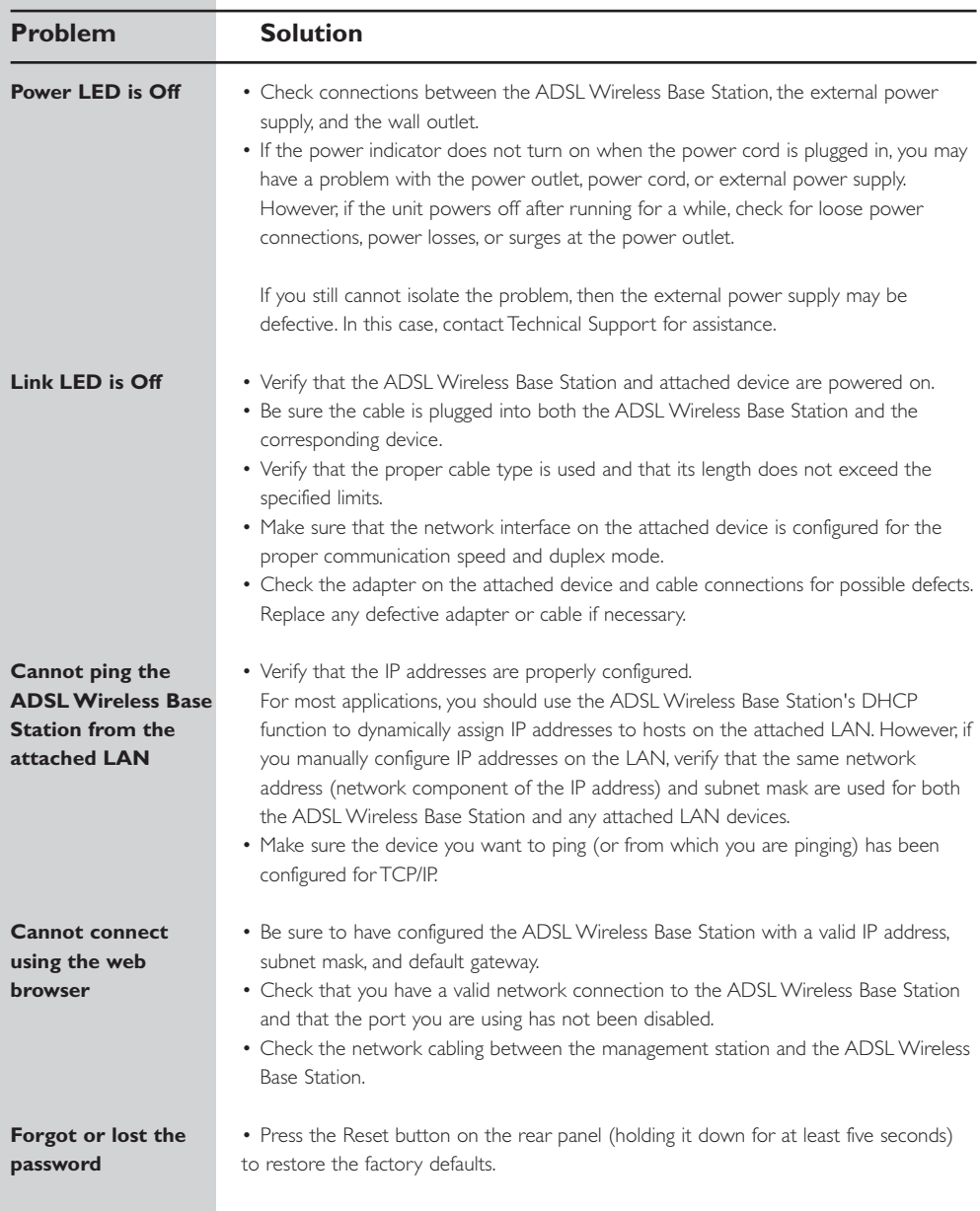

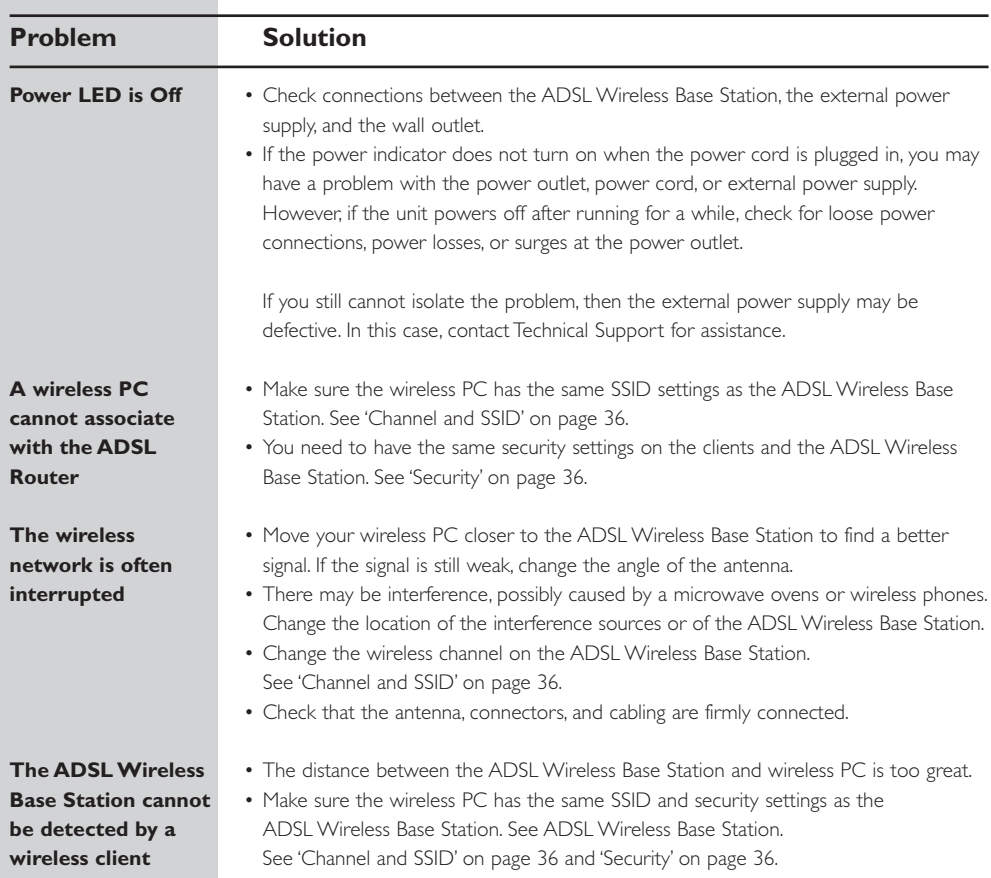

# **Specifications**

# **Physical Characteristics**

### **Ports**

- Four 10/100Mbps RJ-45 Ports
- One ADSL RJ-11

# **ADSL Features**

- Supports DMT line modulation
- Supports Annex A Full-Rate ADSL: up to 8 Mbps downstream, up to 1 Mbps upstream (G.992.1 &T1.413, Issue 2)
- Supports G.Lite ADSL: up to 1.5 Mbps downstream, up to 512 Kbps upstream
- Dying GASP support

# **ATM Features**

- RFC1483 Encapsulation (IP, Bridging and encapsulated routing)
- PPP over ATM (LLC &VC multiplexing) (RFC2364)
- Classical IP (RFC1577)
- Traffic shaping (UBR, CBR)
- OAM F4/F5 support
- PPP over Ethernet Client

## **Management Features**

- Firmware upgrade via web based management
- Web based management (configuration)
- Power indicators
- Event and history logging
- Network ping

### **Security Features**

- Password protected configuration access
- User authentication (PAP/CHAP) with PPP
- Firewall NAT NAPT
- VPN pass through (IPSec-ESP Tunnel mode,L2TP, PPTP)

### **LAN Features**

- IEEE 802.1d (self-learning transparent Bridging)
- DHCP Server
- DNS Proxy
- Static Routing, RIPv1 and RIP

### **Radio Features**

- Wireless RF module Frequency Band
- 802.11g Radio: 2.4GHz
- 802.11b Radio: 2.4GHz

Europe - ETSI

Download f<del>rom Www.\$ሪnhahua(s.dom.</del> All Manuals Search And Download.

### **Modulation Type**

– OFDM, CCK

**Operating Channels IEEE 802.11b compliant:**

– 13 channels (ETSI)

**Operating Channels IEEE 802.11g compliant:**

– 13 channels (Europe)

**RF Output Power Modulation Rate-Output Power (dBm)**

802.11b - 1Mbps (16 dBm) 802.11b - 2Mbps (16 dBm) 802.11b - 5.5Mbps (16 dBm) 802.11b - 11Mbps (16 dBm)

### **Modulation Rate-Output Power (dBm)**

802.11g - 6Mbps (15 dBm) 802.11g - 9Mbps (15 dBm) 802.11g - 12Mbps (15 dBm) 802.11g - 18Mbps (15 dBm) 802.11g- 24Mbps (15 dBm) 802.11g - 36Mbps (15 dBm) 802.11g- 48Mbps (15 dBm) 802.11g - 54Mbps (15 dBm)

## **Sensitivity Modulation Rate-Receiver 2.412 ~ 2.484 HGz Sensitivity (dBm)**

802.11b - 1Mbps - (90 dBm) 802.11b - 2Mbps - (88 dBm) 802.11b - 5.5Mbps - (85 dBm) 802.11b- 11Mbps - (84 dBm)

### **Modulation Rate-Receiver Sensitivity Typical (dBm)**

802.11g - 6Mbps - (88 dBm) 802.11g - 9Mbps - (87 dBm) 802.11g - 12Mbps - (84 dBm) 802.11g - 18Mbps - (82 dBm) 802.11g - 24Mbps - (79 dBm) 802.11g - 36Mbps - (75 dBm) 802.11g - 48Mbps - (68 dBm) 802.11g - 54Mbps - (68 dBm)

# **Environmental**

Complies with the following standards:

## **Temperature: IEC 68-2-14**

0 to 50 degrees C (Standard Operating) -40 to 70 degree C (Non-operation)

# **Humidity** 10% to 90% (Non-condensing)

**Vibration** IEC 68-2-36, IEC 68-2-6

### **Shock** IEC 68-2-29

## **Drop** IEC 68-2-32

**Input Power** 12 V 1 A

# **IEEE Standards**

IEEE 802.3, 802.3u, 802.11g, 802.1d ITU G.dmt ITU G.Handshake ITU T.413 issue 2 - ADSL full rate

# **Standards Conformance Electromagnetic Compatibility**

CE, ETSI, R&TTE, ETS 300 328, ETS 300 826

# **Safety**

EN60950

### **Internet Standards**

RFC 826 ARP RFC 791 IP RFC 792 ICMP RFC 768 UDP RFC 793 TCP RFC 783 TFTP RFC 1483 AAL5 Encapsulation RFC 1661 PPP RFC 1866 HTML RFC 2068 HTTP RFC 2364 PPP over ATM

Hereby, Philips Consumer Electronics, BLC P&A CC, declares that this CPWBS154 is in compliance with the essential requirements and other relevant provisions of Directive 1999/5/EC.

Hierbij verklaart, Philips Consumer Electronics, BLC P&A CC dat het toestel CPWBS154 in overeenstemming is met de essentiële eisen en de andere relevante bepalingen van richtlijn 1999/5/EG.

Par la présente, Philips Consumer Electronics, BLC P&A CC, déclare que l'appareil CPWBS154 est conforme aux exigences essentielles et aux autres dispositions pertinentes de la directive 1999/5/CE.

Hiermit erklärt Philips Consumer Electronics, BLC P&A CC die Übereinstimmung des Gerätes CPWBS154 mit den grundlegenden Anforderungen und den anderen relevanten Festlegungen der Richtlinie 1999/5/EG.

### **CPWBS154**

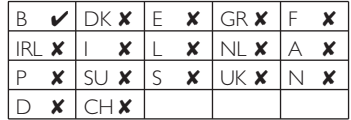
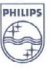

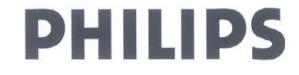

AQ95-56F-568KR (report No.)

## **EC DECLARATION OF CONFORMITY**

We, Philips Consumer Electronics, P&A CC: Building SBP6 (manufacturer's name)

P.O.Box 80002, 5600 JB Eindhoven, The Nethdands (manufacturer's address)

declare under our responsibility that the electrical product:

Philips  $(name)$ 

**CPWBS154/18** (type or model)

**ADSL Wireless Base Station** (product description)

to which this declaration relates is in conformity with the following standards:

EN 300 328 v1.4.1 (042003) EN 301 4891 v1.3.1 (09-2001) EN 301 489-17 v1.2.1 (08-2002) EN610003-2:2000 EN61000-3-3:1995 +A1:2001 EN55022:1998 + A1:2000 + A2:2003 EN55024:1998 + A1:2001 + A2:2003 IEC 60950-1:2001

(title and/or number and date of issue of the standards)

following the provisions of 1999/5/EC (R&TTE Directive) and is produced by a manufacturing organisation on ISO 9000 level.

 $\frac{1}{2}$ 

Eindhoven, 01/10/2004

(place, date)

K.Rysman Approbation manager (signature, name and function)

Download from Www.Somanuals.com. All Manuals Search And Download.

**www.philips.com**<br>This document is printed on chlorine free produced paper  $\mathsf{cc} \epsilon$  0682<br>Data subject to change without notice Data subject to change without notice

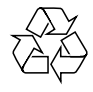

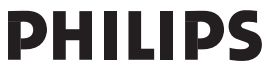

Download from Www.Somanuals.com. All Manuals Search And Download.

Free Manuals Download Website [http://myh66.com](http://myh66.com/) [http://usermanuals.us](http://usermanuals.us/) [http://www.somanuals.com](http://www.somanuals.com/) [http://www.4manuals.cc](http://www.4manuals.cc/) [http://www.manual-lib.com](http://www.manual-lib.com/) [http://www.404manual.com](http://www.404manual.com/) [http://www.luxmanual.com](http://www.luxmanual.com/) [http://aubethermostatmanual.com](http://aubethermostatmanual.com/) Golf course search by state [http://golfingnear.com](http://www.golfingnear.com/)

Email search by domain

[http://emailbydomain.com](http://emailbydomain.com/) Auto manuals search

[http://auto.somanuals.com](http://auto.somanuals.com/) TV manuals search

[http://tv.somanuals.com](http://tv.somanuals.com/)